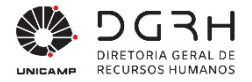

# **Manual de Procedimentos para Seleção e Admissão de Estagiários**

**Versão**: V9 **Data**: 16 de outubro de 2023

> Diretoria Geral de Recursos Humanos - DGRH *Site***:** http://www.dgrh.unicamp.br *E-mail*: dgrh.dinf@unicamp.br

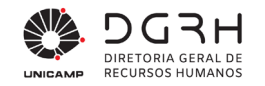

# **GARANTIAS E RESTRIÇÕES**

Copyright ©2009 Unicamp. Todos os direitos são reservados.

Este documento é protegido pela Lei dos Direitos autorais. Nenhuma parte pode ser reproduzida, traduzida sem prévia permissão escrita da Unicamp.

#### MARCAS REGISTRADAS

- Todos os nomes de produtos mencionados neste documento são marcas registradas dos seus respectivos proprietários.
- A Unicamp se reserva o direito de, a qualquer momento, gerar uma nova versão deste documento, corrigindo imprecisões, fazendo alterações ou acrescentando informações.
- A Unicamp não se responsabiliza pelo não cumprimento, por parte do usuário deste Manual, dos procedimentos aqui descritos.

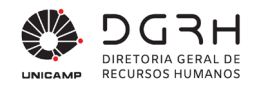

# **Sumário**

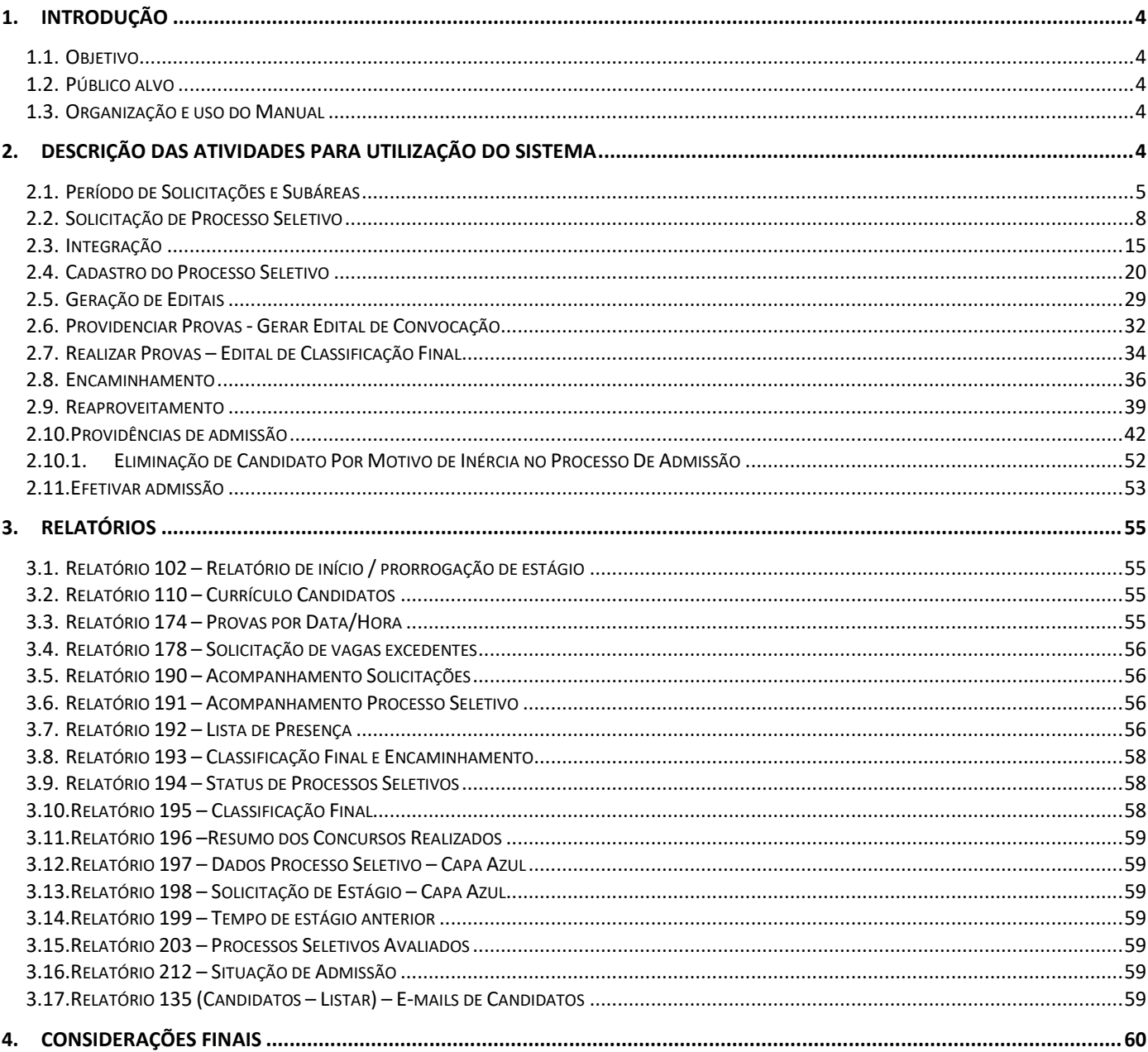

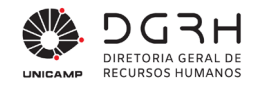

# <span id="page-3-0"></span>**1. Introdução**

#### <span id="page-3-1"></span>**1.1. Objetivo**

Este manual tem por objetivo descrever as atividades do processo e utilização do sistema para a seleção e admissão de estagiários no âmbito da Unicamp.

#### <span id="page-3-2"></span>**1.2. Público alvo**

O presente documento é dirigido aos responsáveis pelo RHs, Assistentes Técnicos das Unidades das Unidades e Órgãos da Unicamp que cuidam deste processo e a DGRH-DGP.

#### <span id="page-3-3"></span>**1.3. Organização e uso do Manual**

Contemplando os processos de seleção e admissão de estagiários, o manual apresenta o detalhamento das atividades descritas nos mapas de processo, bem como os procedimentos necessários nos sistemas.

# <span id="page-3-4"></span>**2. Descrição das atividades para utilização do sistema**

O menu estagiário disponível no módulo Recrutamento e Seleção compreende a solicitação do processo seletivo pela unidade, passando pela integração, cadastro do processo seletivo, geração do edital, encaminhamento dos estagiários para as unidades participantes do processo e, se houver candidatos disponíveis na lista de classificação geral, o reaproveitamento. O sistema também compreende a preenchimento da ficha de admissão do estagiário pela unidade, passando para a validação da DGP. A seguir o sistema é descrito, passo a passo.

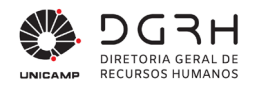

#### <span id="page-4-0"></span>**2.1. Período de Solicitações e Subáreas**

A inserção de solicitação pelo RH de Unidade tem **prazo** para ser inserida. Fora desse prazo, a solicitação só pode ser visualizada e/ou alterada, mas nenhuma nova pode ser cadastrada. Esse período é controlado pela DGRH-DGP e é inserido da seguinte forma:

#### **Tabela 1 – Procedimento para inserção de período de solicitações**

#### 1. **Login no sistema** Acessar o sistema – Recrutamento e Seleção **Preencher nome de usuário e senha de acesso e clicar em Ok;**  $\overline{\mathbf{x}}$ Autorização Usuário Direito de Uso para:  $\overline{\Omega}$ Cliente: 10058 - UNIVERSIDADE ESTADUAL DE CAMPINAS Cidade: CAMPINAS - SP  $Cancelar$ Nome Usuário Senha ■ Clicar no menu Seleção → Estagiário – Período de Solicitações.  $\blacktriangle$   $\boxed{=}$  Selecão  $\triangleright$   $\boxed{=}$  Concurso  $\overline{=}$  Estagiário **国 Solicitação** Cadastro de Processo Seletivo I Integração de Processo Seletivo  $\mathbb{E}$  Editais □ Validação de Matrícula **EE** Notas e Avaliação Encaminhamento  $\mathbb{E}$  Reaproveitamento

**Edmissão** 

Subáreas

臣

Período de Solicitações

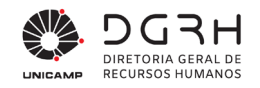

#### 2. **Preenchimento dos Campos na tela – Período de Solicitações**

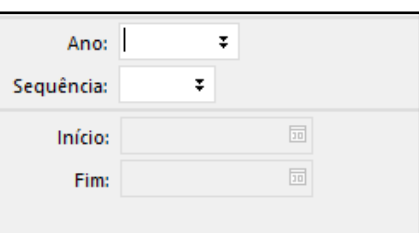

Cada período é identificado por um ano e sequência.

- Ano: preencha o ano para qual as solicitações serão inseridas;
- Sequência: preencha a sequência com um número que identifique o período;
- **Início: data de início em que as solicitações poderão ser inseridas pelos RHs das Unidades;**
- Fim: data do último dia em que as solicitações poderão ser inseridas no período;
- Após preencher os dados acima, clique no botão "Inserir".

A partir de 2022, as áreas de conhecimento passaram a ter **subáreas** que devem ser selecionadas no preenchimento das solicitações. Para cada área de conhecimento pode haver várias subáreas associadas. As subáreas apresentadas são cadastradas conforme a seguir:

#### 1. **Login no sistema**

- Acessar o sistema Recrutamento e Seleção
- Preencher nome de usuário e senha de acesso e clicar em Ok;

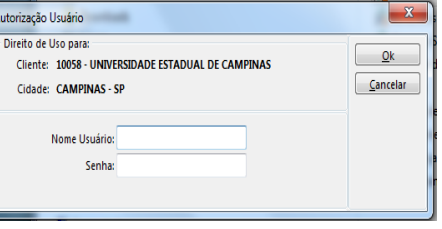

■ Clicar no menu Seleção → Estagiário – Subáreas.

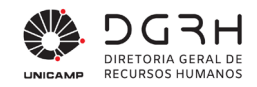

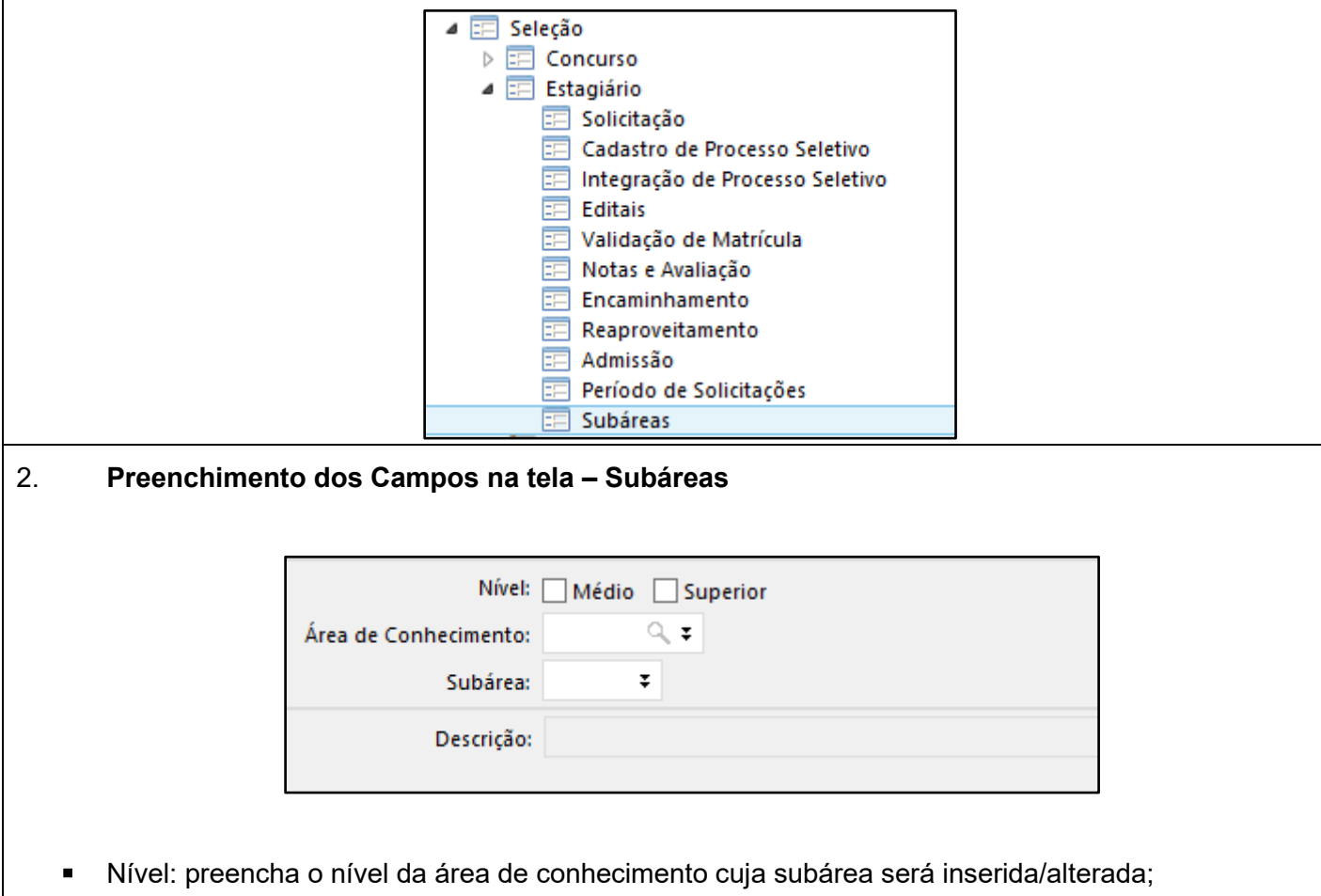

- Área de conhecimento: clique na lupa para auxiliá-lo e escolha a opção que deseja;
- Subárea: digite 1; após a inclusão da primeira, o número terá que ser 2 e assim sucessivamente;
- Descrição: informe a descrição da subárea.
- Após preencher os dados acima, clique no botão "Inserir".

Por questão de compatibilidade com os processos seletivos anteriores a 2022, para os quais não havia seleção de subárea, toda área de conhecimento tem uma subárea de código **0** com a descrição "**não especificada**", a qual é exibida para tais processos na tela de solicitação e que não pode ser excluída.

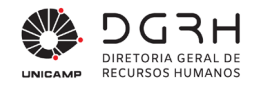

#### <span id="page-7-0"></span>**2.2. Solicitação de Processo Seletivo**

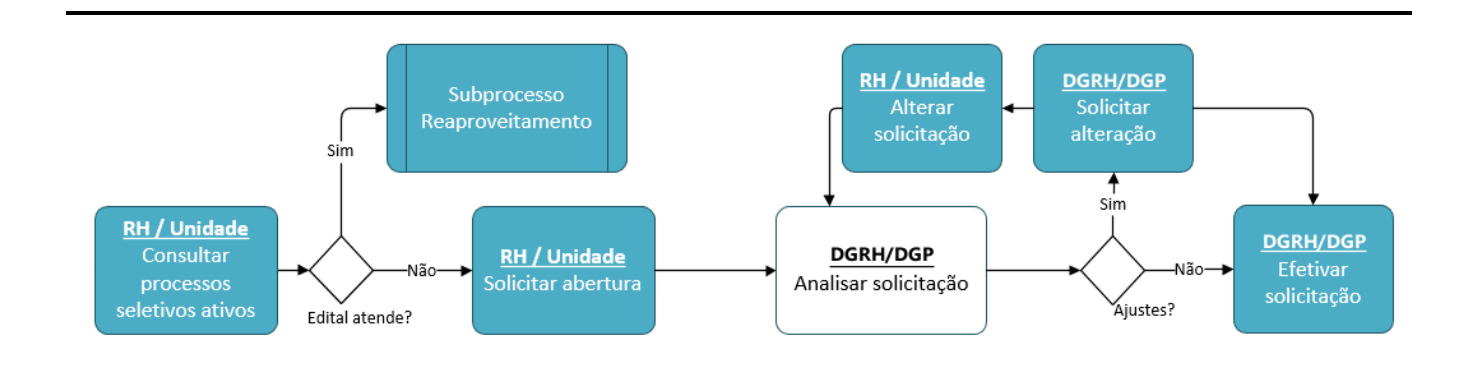

*Figura 1: Fluxo de atividades para solicitação de processo seletivo*

O formulário de solicitação deverá ser preenchido pelo RH da unidade ou órgão com os atributos do perfil do estagiário.

O formulário de solicitação deverá ser preenchido, conforme os passos a seguir:

#### **Tabela 2 – Procedimento para a solicitação de processo seletivo de estagiário**

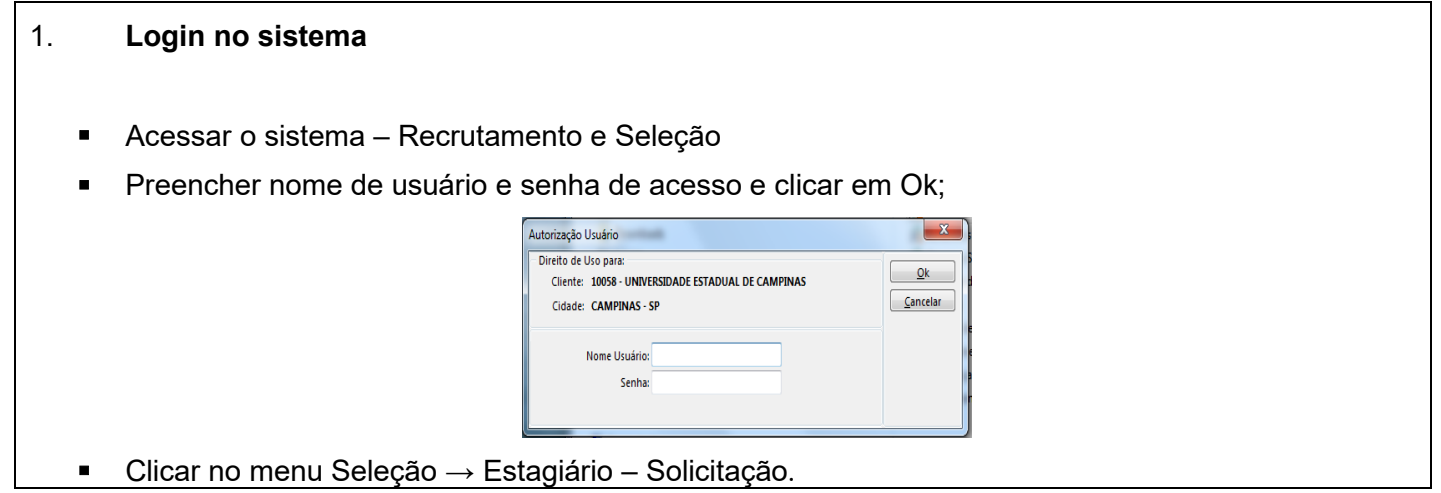

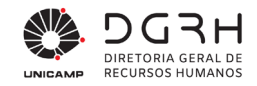

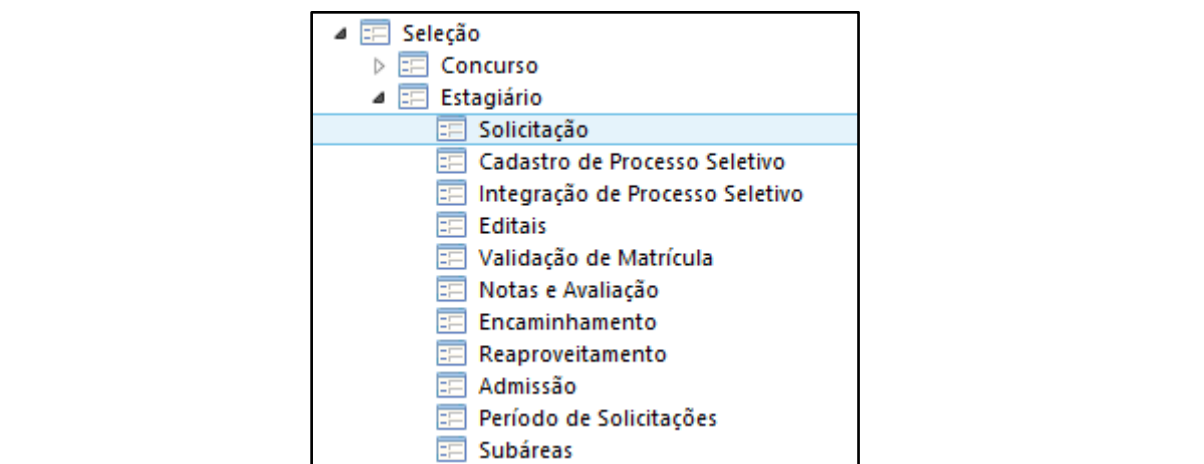

#### 2. **Preenchimento dos Campos na tela – Formulário de solicitação**

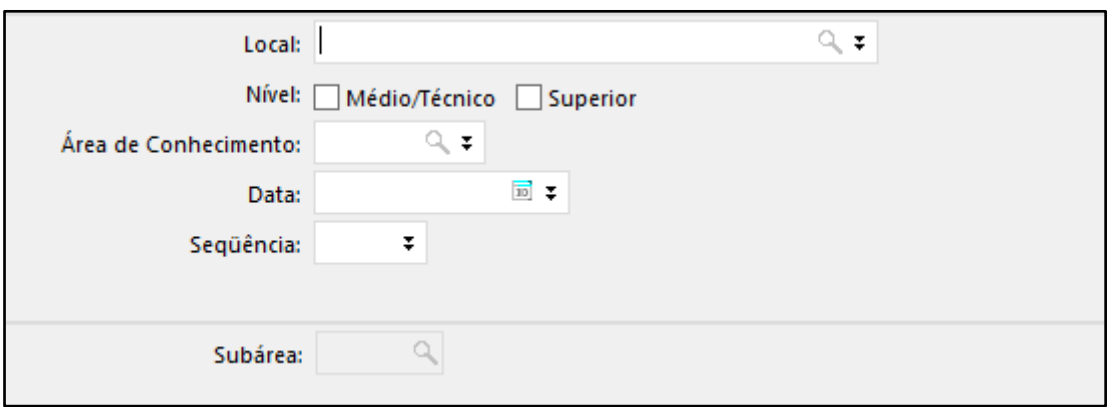

 Local: preencha o código geral da UNIDADE solicitante (não preencher com o código do local, mas sim o código "macro" da Unidade). Clique na lupa para auxiliá-lo;

- Nível: preencha o nível do estagiário que a unidade precisa;
- Área de conhecimento: clique na lupa para auxiliá-lo e escolha a opção que deseja;
- Data: data da solicitação;

 Sequência: digite 1. Caso tenha feito uma solicitação com os parâmetros local, nível, área de conhecimento em data anterior, a sequência terá que ser 2 e assim sucessivamente.

 Subárea: informe 0 – Não especificada, caso não haja subáreas de conhecimento para a área selecionada, ou selecione uma das subáreas, se existirem, para a qual o estágio está sendo oferecido.

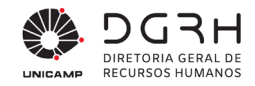

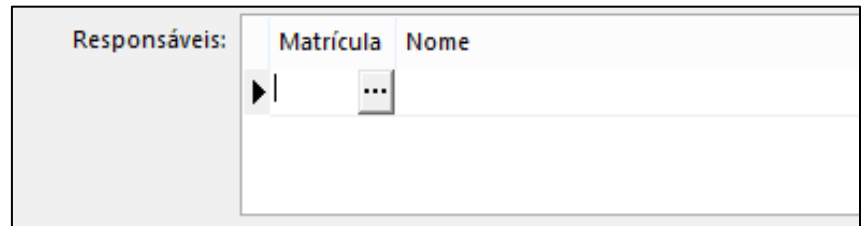

 Responsáveis: serão os responsáveis pelo processo seletivo e que farão parte da comissão. A unidade, ao clicar nos "três pontos" na grid escolherá alguém da unidade para fazer parte da comissão. É obrigatório a indicação de 2 responsáveis.

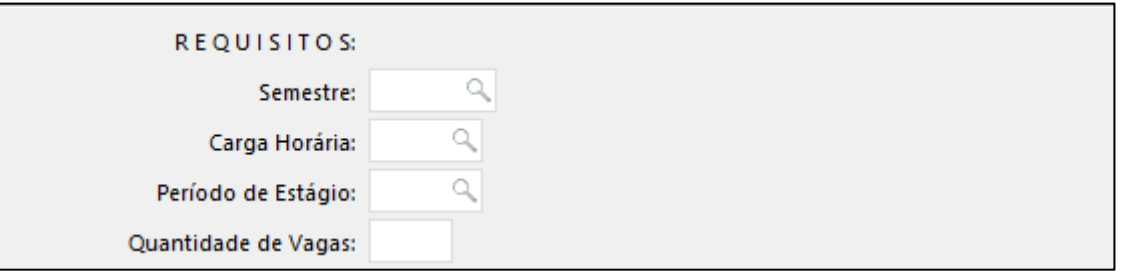

- Semestre: semestre a partir do qual o estagiário deverá estar cursando (no momento atual). Escolha uma opção ao clicar na lupa.
- Carga horária: referente ao estágio. Escolha uma opção ao clicar na lupa. A seguinte regra deverá ser observada:
- Período do estágio: período que o estagiário deverá estagiar na Unicamp. Escolha uma opção ao clicar na lupa.

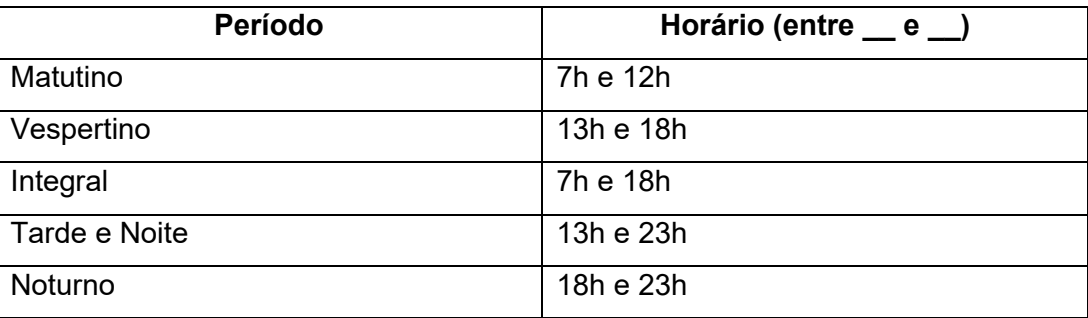

Quantidade de vagas: vagas disponíveis na unidade.

Atuação:

 Atuação: utilizado pelas unidades para informar sucintamente a atuação do estágio solicitado, permitindo futura integração com solicitações semelhantes.

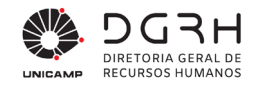

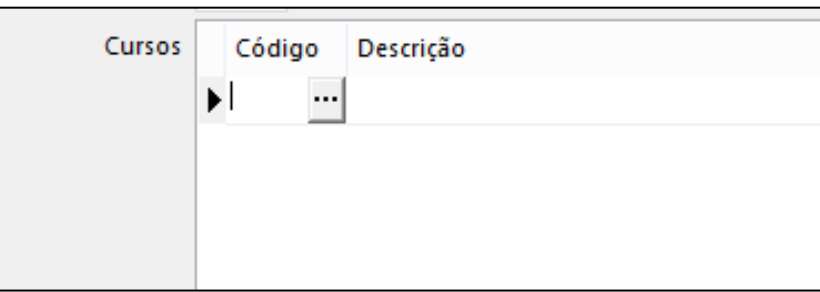

 Cursos: Ao clicar nos "três pontos", escolher os cursos possíveis para o processo seletivo. Serão permitidos no máximo 5 cursos.

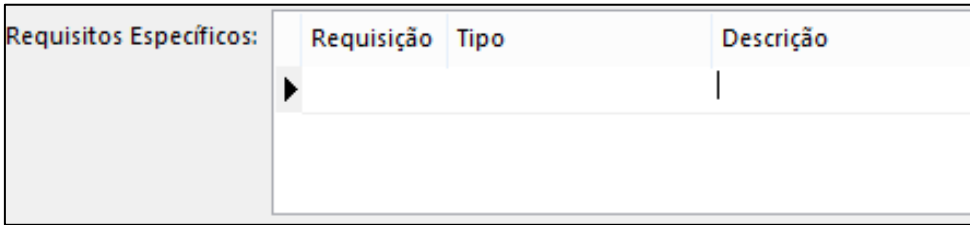

 Requisitos específicos: essa grid terá duas opções ao clicar nos "três pontos": idioma e outros. Caso o requisito seja mais de um idioma, este será colocado em cada linha conforme imagem abaixo.

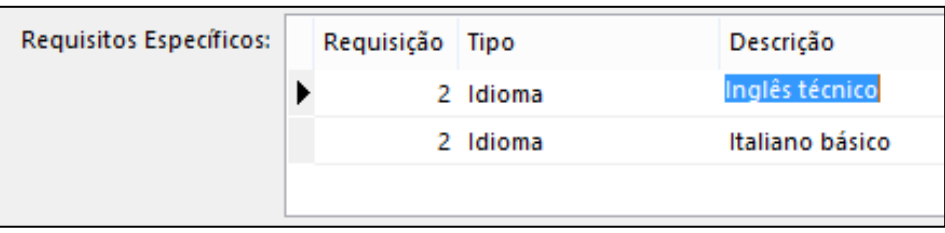

Obs.: Os requisitos específicos devem ser preenchidos apenas nos casos em que o conhecimento de idioma estrangeiro seja central na atividade do estagiário, ou ainda no caso de estagiários de Direito, que necessitam da carteira de estagiário da OAB para a realização do estágio. Outros casos que possam surgir, serão avaliados, para que a inclusão de requisitos específicos não restrinja demasiadamente o número de candidatos nos processos seletivos.

- O mesmo poderá acontecer para "outros". Para a opção "outros", poderá ser utilizado como exemplo a exigência de ter o número da OAB.
- Após o preenchimento das informações referentes à solicitação, clique no botão "Inserir". Ao clicálo, o status na grid "Histórico de Situação" ficará 0 – em Elaboração, conforme imagem abaixo.

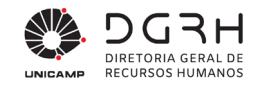

Histórico de Situação:

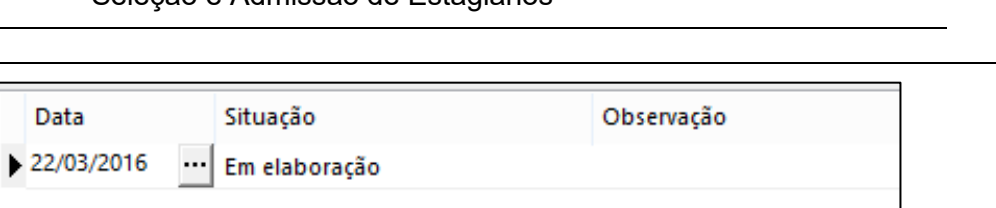

Nesse momento a unidade que preencheu os dados da solicitação poderá alterá-los. Quando a unidade quiser encaminhar a solicitação para a DGP, ela deve clicar no botão "Inserir situação". Ao clicá-lo aparecerá a tela abaixo:

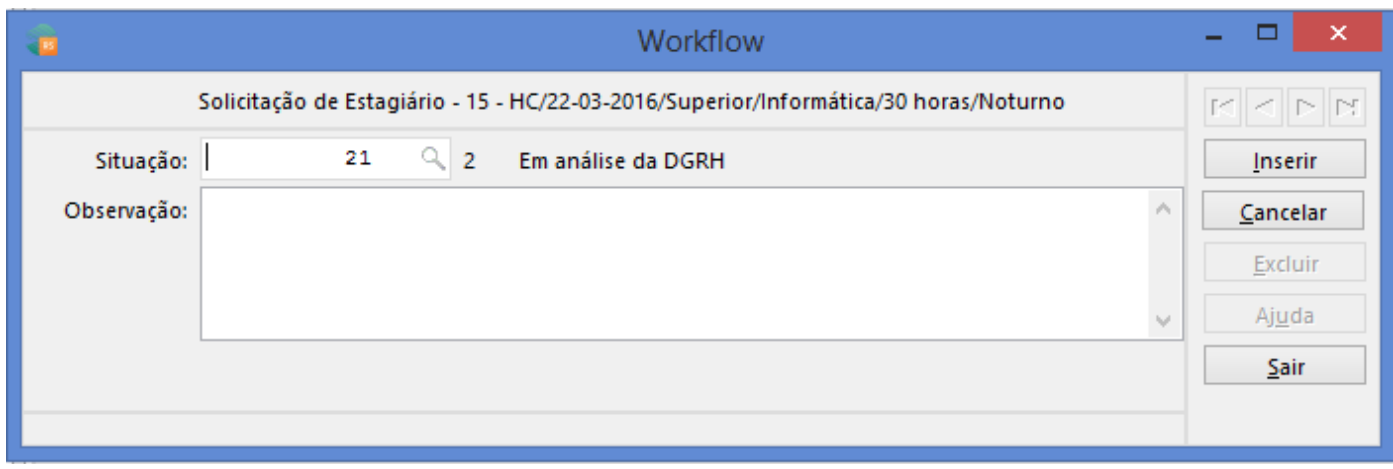

Escolher a situação "Em análise da DGRH". Caso seja necessário, utilize o campo observações para registrar informações importantes para visualização da DGP.

#### **Relatório**

O acompanhamento das solicitações poderá ser feito pelo relatório 190 – PSE Acompanhamento Solicitações.

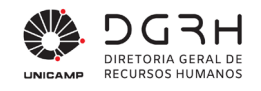

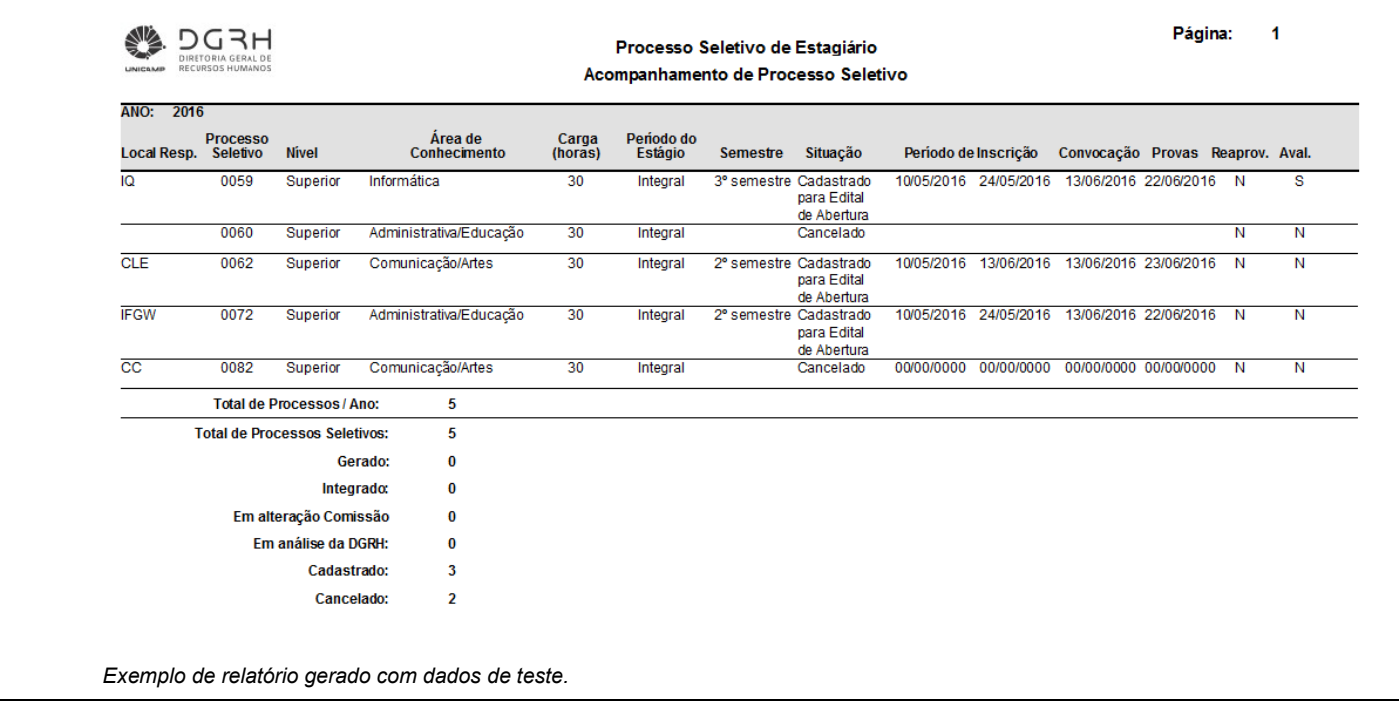

Ao receber a solicitação, a DGRH-DGP deverá analisar, conforme procedimentos a seguir:

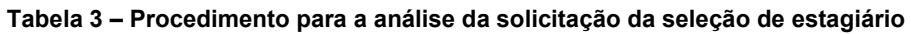

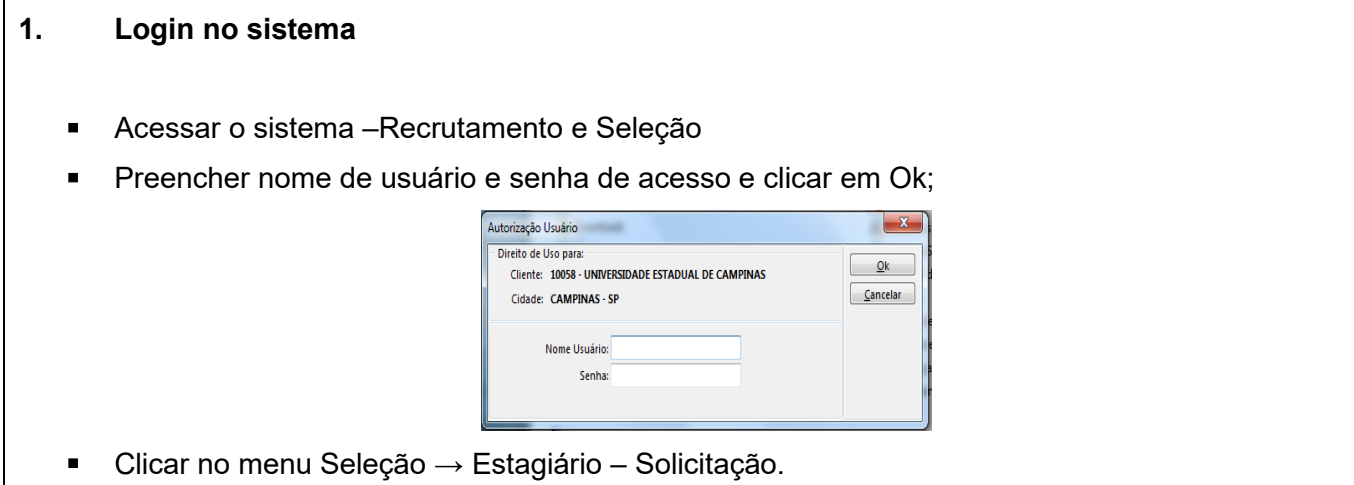

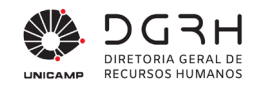

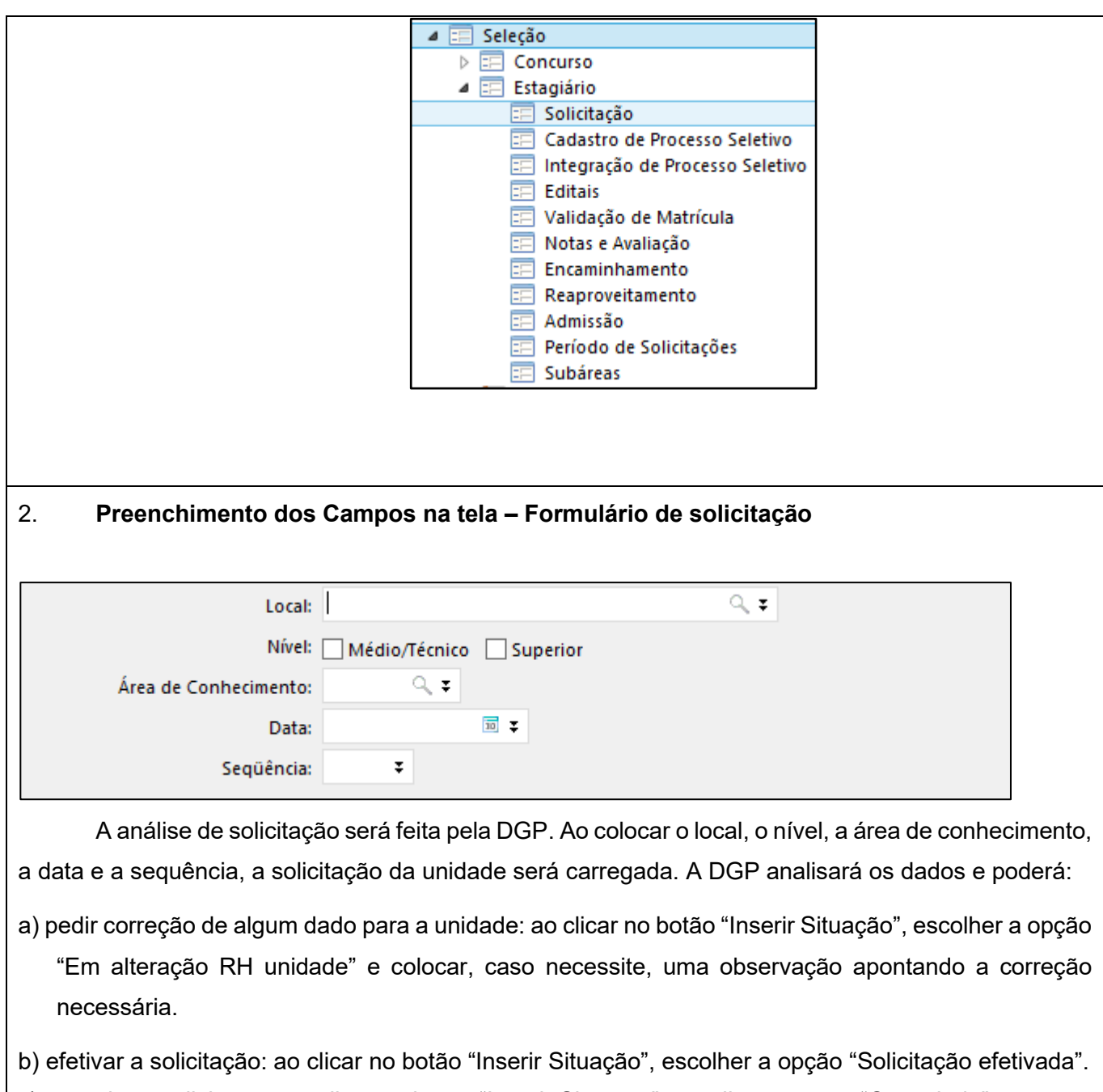

c) cancelar a solicitação: ao clicar no botão "Inserir Situação", escolher a opção "Cancelada".

A seguir é mostrada a tabela de status do formulário de solicitação:

#### **Tabela 4 – Situações do workflow**

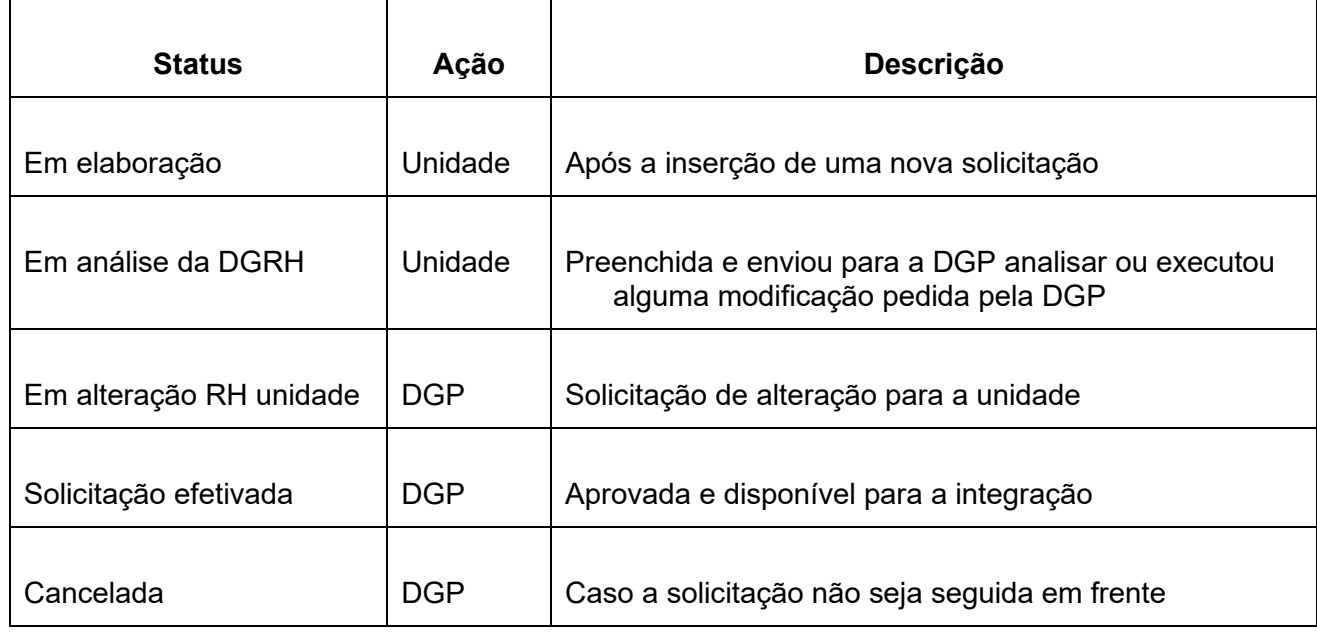

#### <span id="page-14-0"></span>**2.3. Integração**

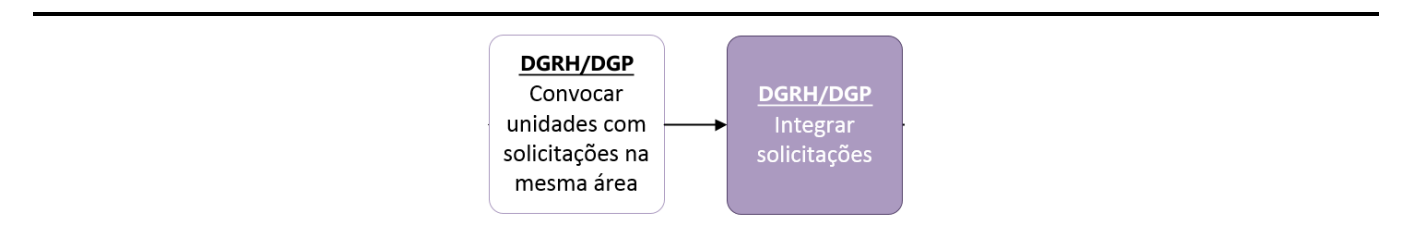

*Figura 2: Fluxo de atividades para a integração de processos seletivos*

A DGP, em posse das solicitações efetivadas, fará a integração. Para que a integração seja realizada, será necessário que as solicitações das unidades tenham em comum os seguintes campos: nível (médio ou superior), área de conhecimento, carga horária, período e subárea. A seguir segue a tela e o passo a passo da integração:

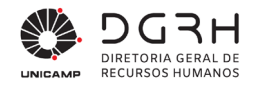

#### **Tabela 5 – Procedimento de integração das solicitações**

#### 1. **Login no sistema**

- Acessar o sistema –Recrutamento e Seleção
- Preencher nome de usuário e senha de acesso e clicar em Ok;

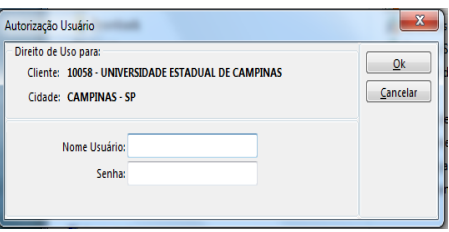

■ Clicar no menu Seleção → Estagiário – Integração de Processo Seletivo.

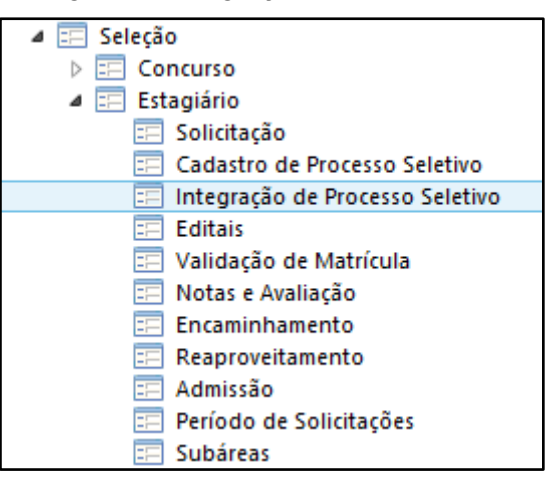

#### 2. **Preenchimento dos dados para a integração**

Ao entrar na tela, digitar o ano no campo "Processo Seletivo" e clicar no botão "Gerar Número".

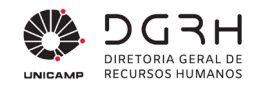

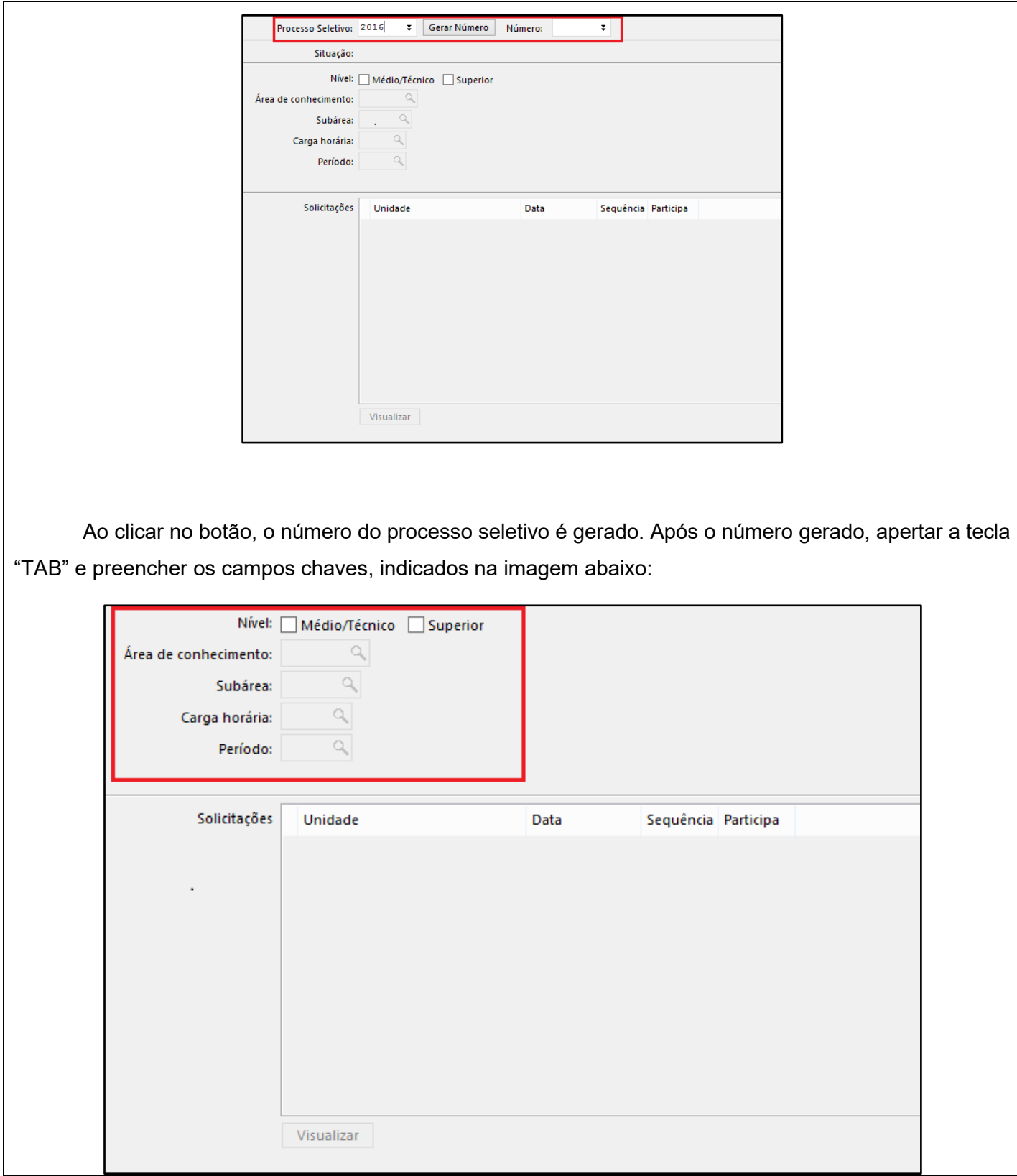

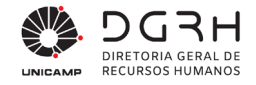

Para que a integração seja feita, a solicitação tem que estar com o status "Solicitação efetivada". Desse modo, digitar os campos chaves para que as solicitações em comuns sejam listadas. Após digitar o valor do campo "Período", clicar no botão "Inserir" para que sejam listadas as solicitações a serem integradas.

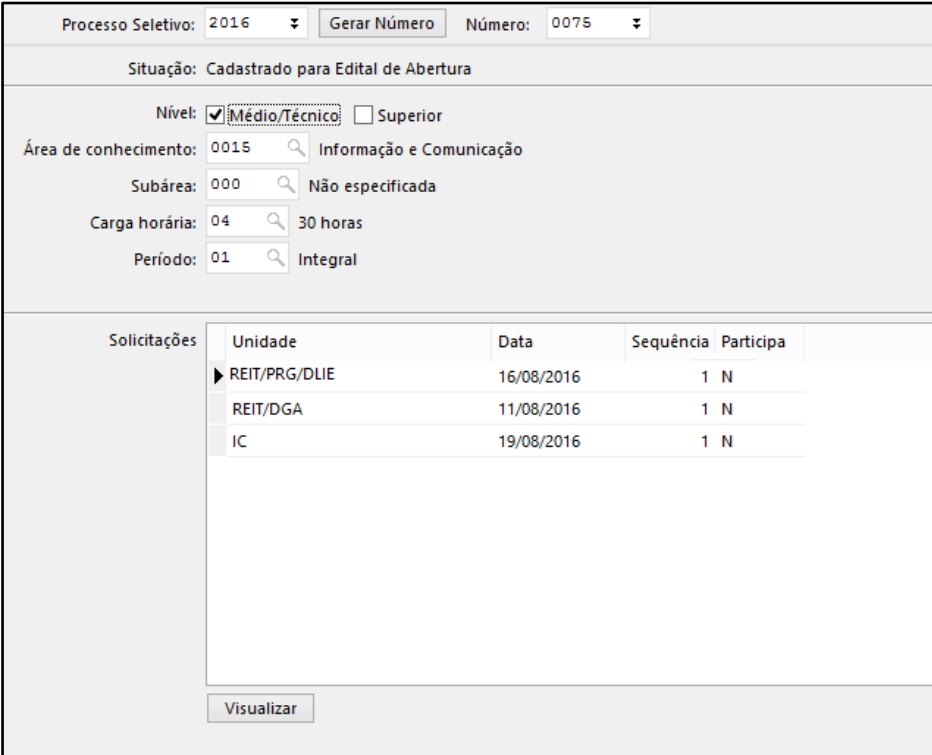

O botão "Visualizar" mostrará um relatório com o detalhe da solicitação selecionada.

Para que a integração seja efetivada, mudar o valor da coluna "Participa" na grid da solicitação desejada de "N" para "S" e clicar no botão "Alterar".

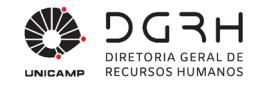

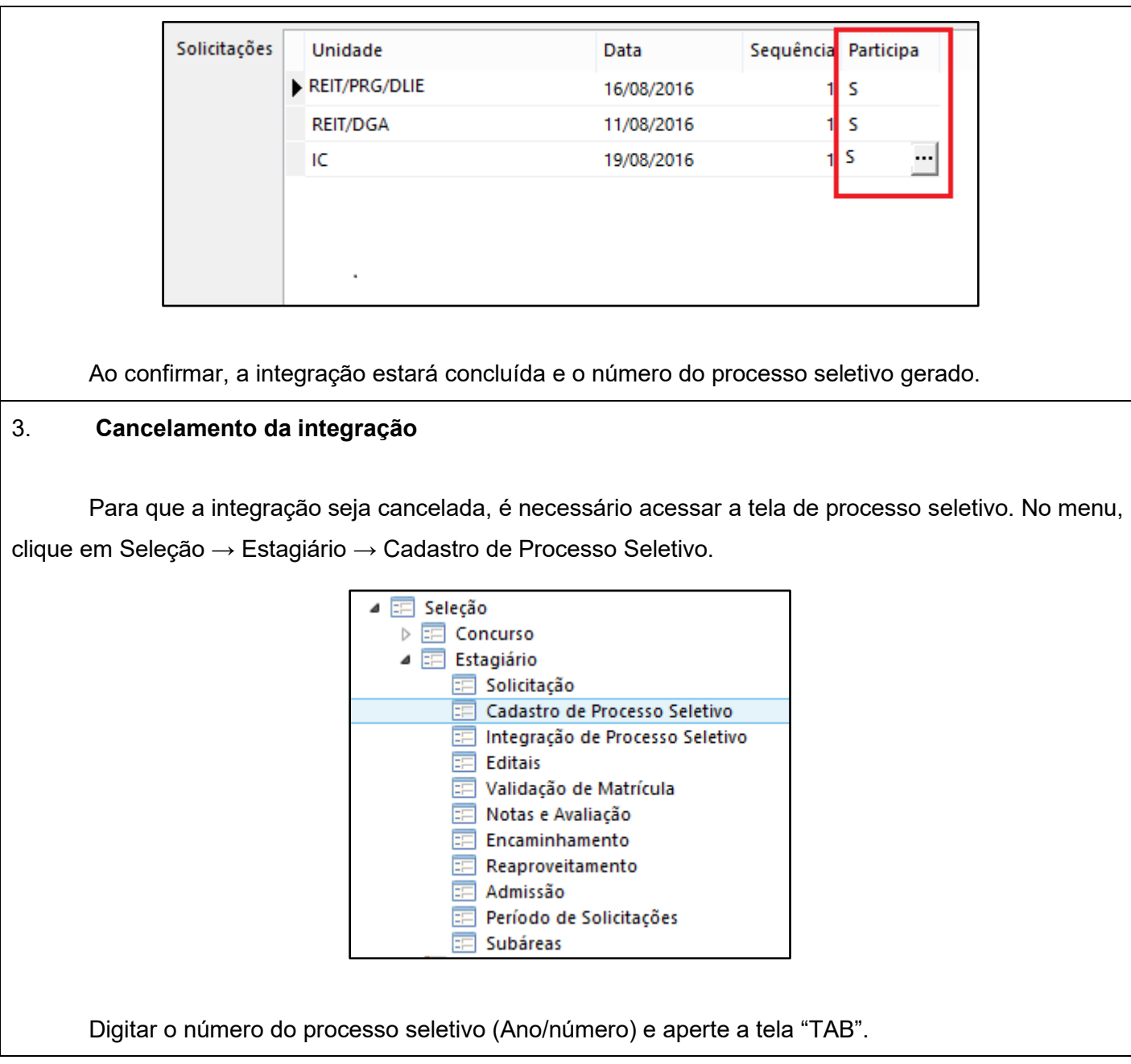

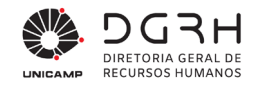

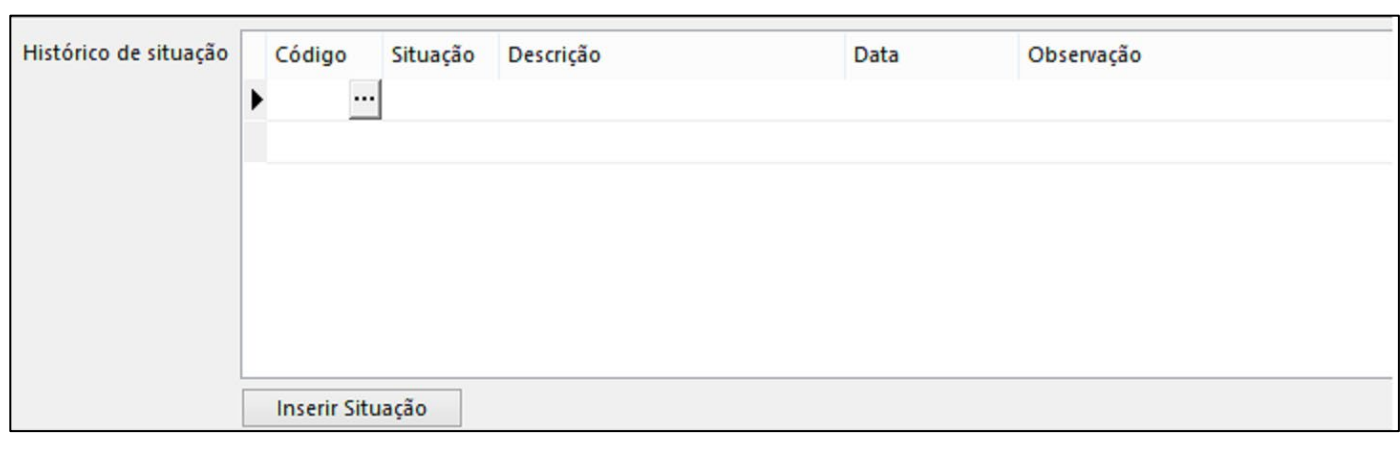

Na área "Histórico de situação", clicar no botão "Inserir Situação".

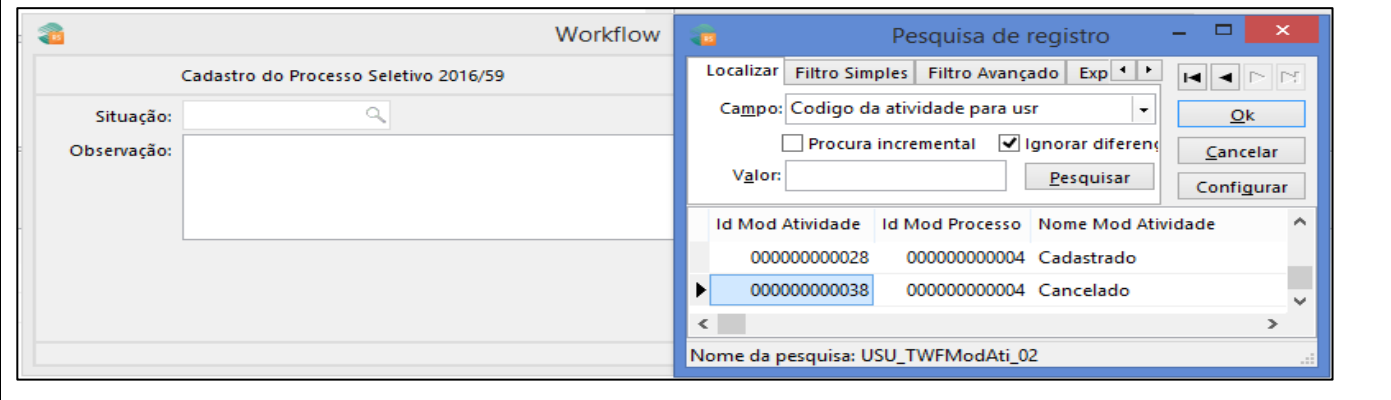

Clique na lupa no campo "Situação" e, ao abrir a tela, escolha a opção "Cancelado". Clique em "OK", coloque uma observação se desejar e clique em Inserir. Dessa maneira, a integração foi cancelada.

#### <span id="page-19-0"></span>**2.4. Cadastro do Processo Seletivo**

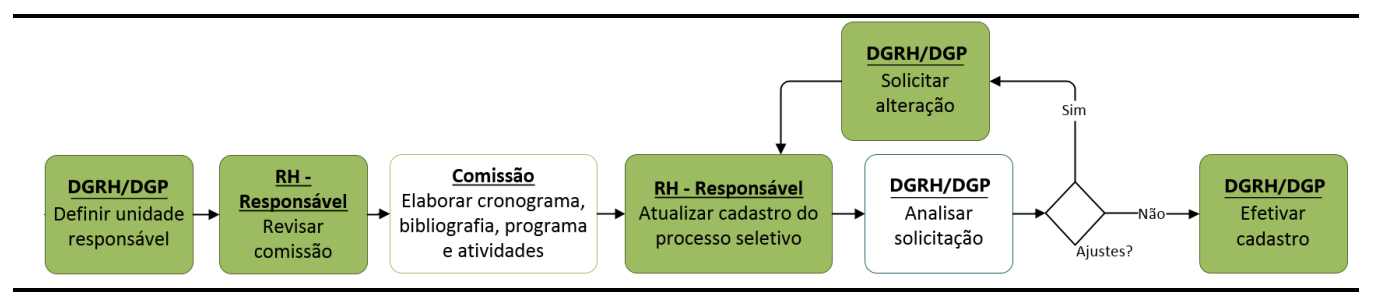

Após concluída a integração, a DGP terá que entrar no Cadastro do Processo Seletivo para apontar a unidade que será a responsável.

Universidade Estadual de Campinas Diretoria Geral de Recursos Humanos www.dgrh.unicamp.br

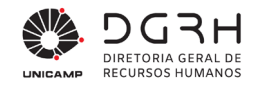

**Tabela 6 – Procedimento de escolha da unidade responsável pelo processo seletivo e encaminhamento para a comissão**

#### 1. **Login no sistema**

- Acessar o sistema –Recrutamento e Seleção
- **Preencher nome de usuário e senha de acesso e clicar em Ok;**

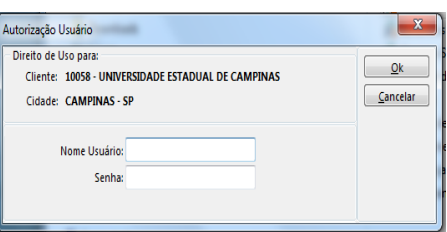

■ Clicar no menu Seleção → Estagiário – Cadastro de Processo Seletivo.

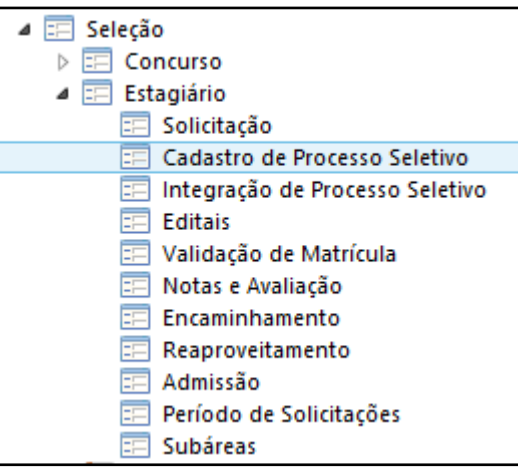

2. Realizar os seguintes procedimentos:

a) Digitar nos campos "Processo Seletivo", o ano e o número.

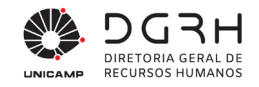

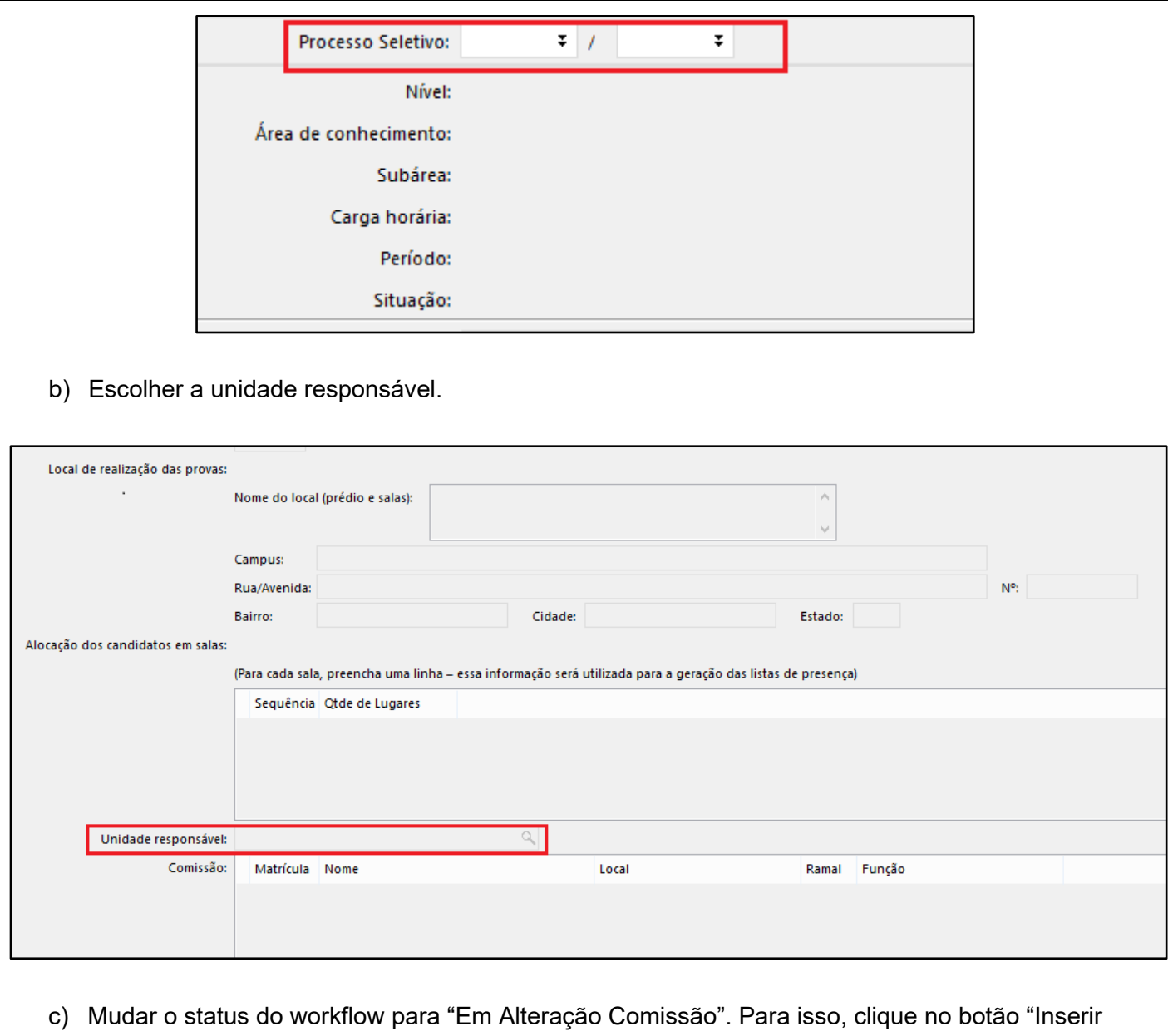

situação", escolha essa opção e clique em "Inserir". Com isso, o RH da unidade responsável estará habilitada para inserir os dados do formulário.

**Tabela 7 – Preenchimento dos dados do cadastro do processo seletivo por parte da unidade responsável.**

#### 1. **Login no sistema**

Acessar o sistema –Recrutamento e Seleção

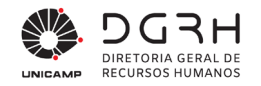

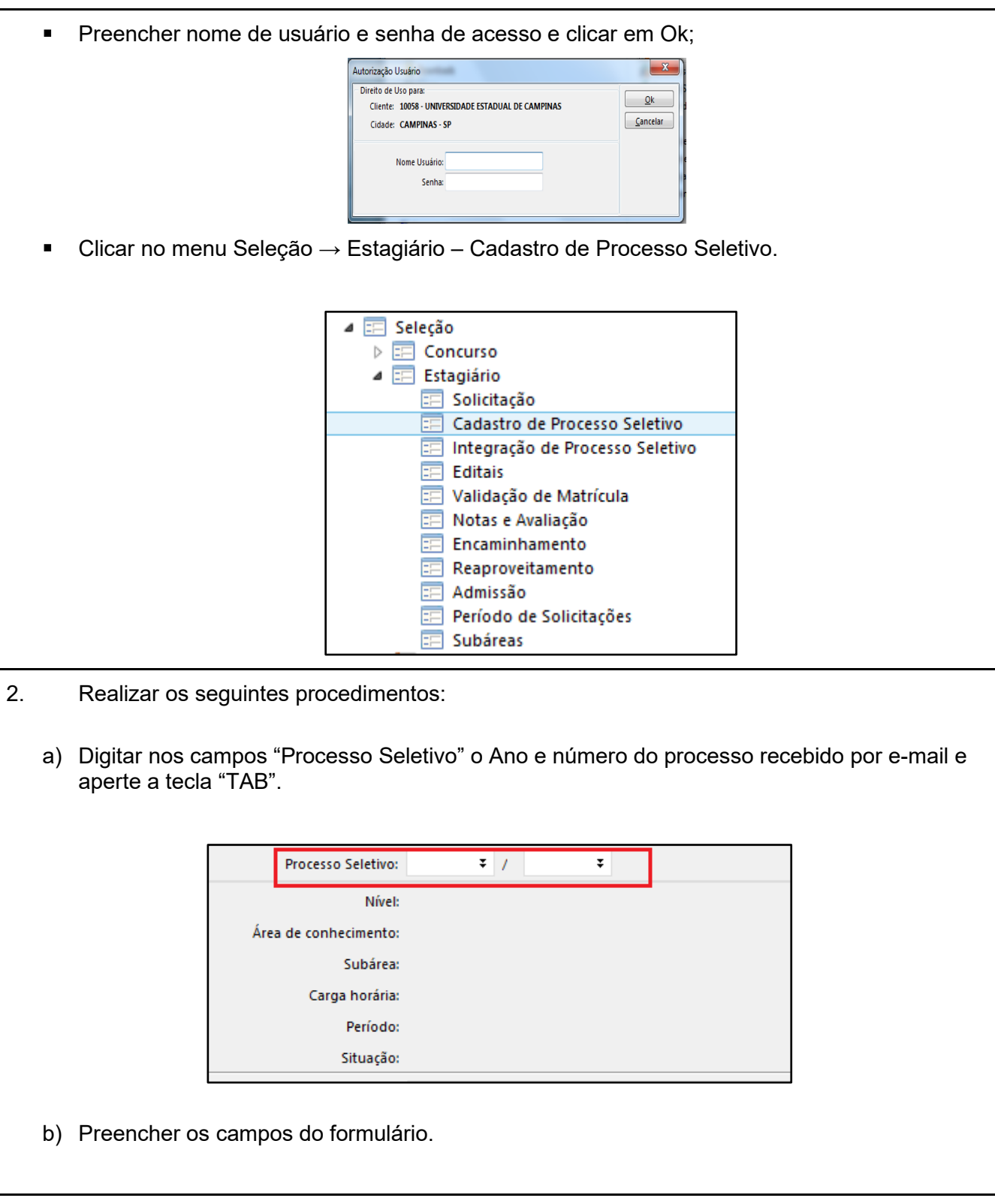

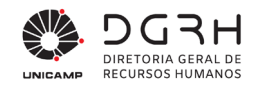

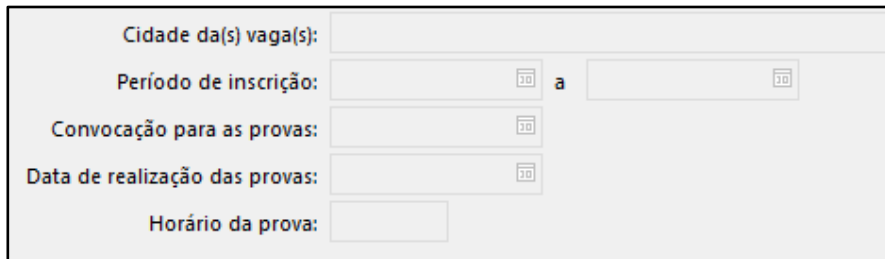

 Cidade das vagas: cidade na qual o processo seletivo será realizado e onde acontecerá o estágio.

 Período de inscrição: data inicial e final das inscrições do concurso. O prazo de inscrição será de 15 dias conforme cronograma específico.

- Convocação para as provas: data da convocação será disponibilizada conforme cronograma específico.
- Data de realização da prova: este campo só estará habilitado para preenchimento após o término das inscrições dos candidatos, e o período será disponibilizado conforme cronograma específico.
- Horário da prova: preenchê-la com o horário previsto da prova. Este campo só estará habilitado para preenchimento após o término das inscrições dos candidatos.

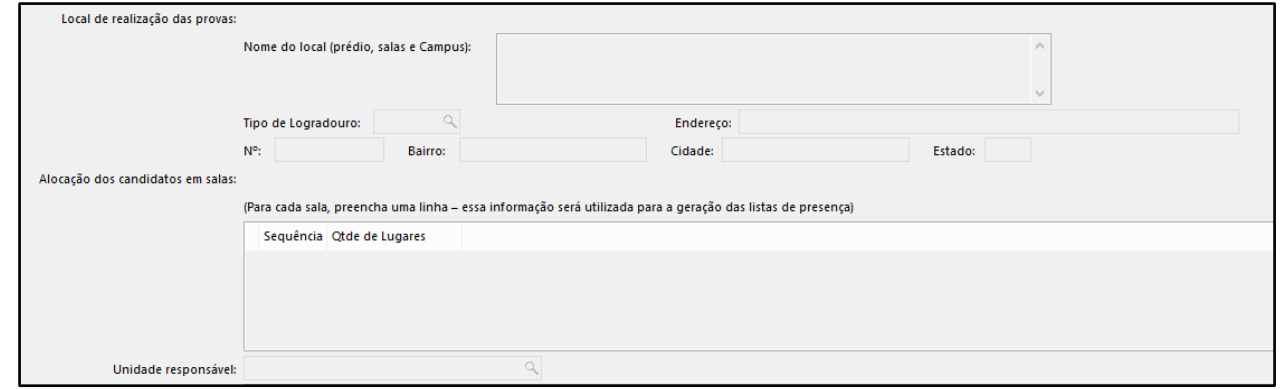

 Local de realização das provas: dados do local onde a prova será realizada. Estes campos só estarão habilitados para preenchimento após o término das inscrições dos candidatos.

Inicialmente os campos data de realização da prova, horário da prova e local de realização da prova estarão desabilitados, porque as unidades só terão ideia de fato da quantidade de

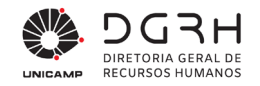

candidatos, após o término das inscrições dos candidatos. Aí sim a unidade responsável deverá retornar para esta tela para preencher os campos antes desabilitados.

 Alocação dos candidatos em salas: essa informação será utilizada na lista de presença para organizá-la dividindo os candidatos nas salas. Cada linha corresponderá a uma sala e deve ser preenchida com um sequencial e a quantidade de lugares nela disponíveis.

Unidade responsável: é a unidade eleita para ser a responsável pelo processo seletivo.

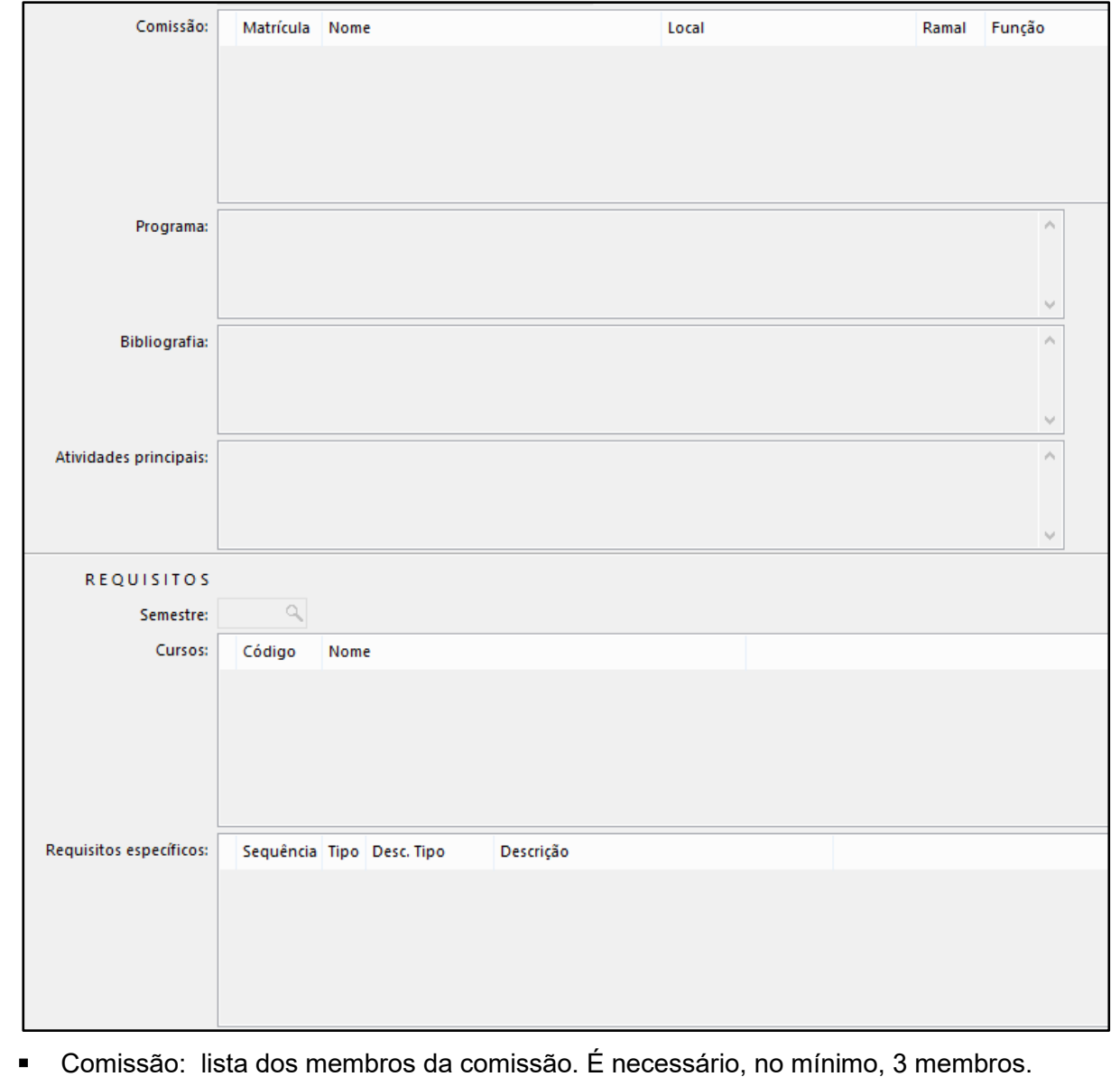

Programa: referente ao processo seletivo

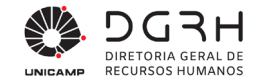

- Bibliografia: referente ao processo seletivo
- Atividades principais: atividades gerais que o estagiário desempenhará

 Semestre: informar a partir de qual semestre o candidato deverá estar cursando no momento do processo seletivo

 Cursos: referente aos cursos nos quais os candidatos estejam cursando para poderem participar do processo.

 Requisitos específicos: existem dois tipos que poderão ser cadastrados nessa grid, ao clicar nos três pontos na coluna tipos:

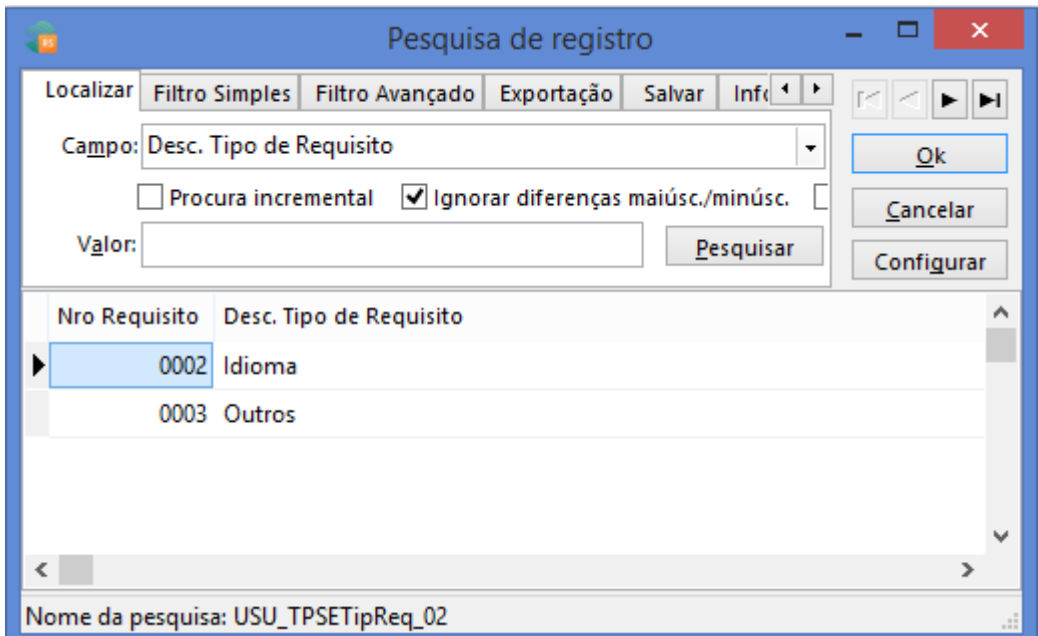

Obs.: Os requisitos específicos devem ser preenchidos apenas nos casos em que o conhecimento de idioma estrangeiro seja central na atividade do estagiário, ou ainda no caso de estagiários de Direito, que necessitam da carteira de estagiário da OAB para a realização do estágio. Outros casos que possam surgir, serão avaliados, para que a inclusão de requisitos específicos não restrinja demasiadamente o número de candidatos nos processos seletivos.

Idioma: caso o processo exija algum idioma;

Outros: para outras informações necessárias para o processo, como registro na OAB (caso

seja para a área de Direito)

As informações de **Atividades**, **Semestre** e **Cursos** já vem preenchidas com o que foi informado nas solicitações integradas no processo seletivo em questão, mas podem ser alteradas e as unidades participantes poderão rediscuti-las.

Ao preencher esses campos, clique no botão "Inserir situação". Na tela que abrir, no campo "Situação", clique na lupa. Escolher a opção "Em Análise DGRH". Feito isso, as informações serão passadas para a DGP analisar e:

- a) Caso precise de ajustes: a DGP colocará novamente, no histórico de situação, o status "Em Alteração Comissão" com o campo de observação preenchido para a unidade saber das correções. Concluídas as correções, a unidade terá que colocar o status "Em Análise DGRH".
- b) Caso não precise de ajustes: a DGP efetivará o cadastro cujo o histórico de situação ficará com o status "Cadastrado para Edital de Abertura". Desta forma, o processo seguirá para o edital de abertura.

#### **Tabela 8 – Conferência dos dados do processo seletivo pela DGP e efetivação do cadastro**

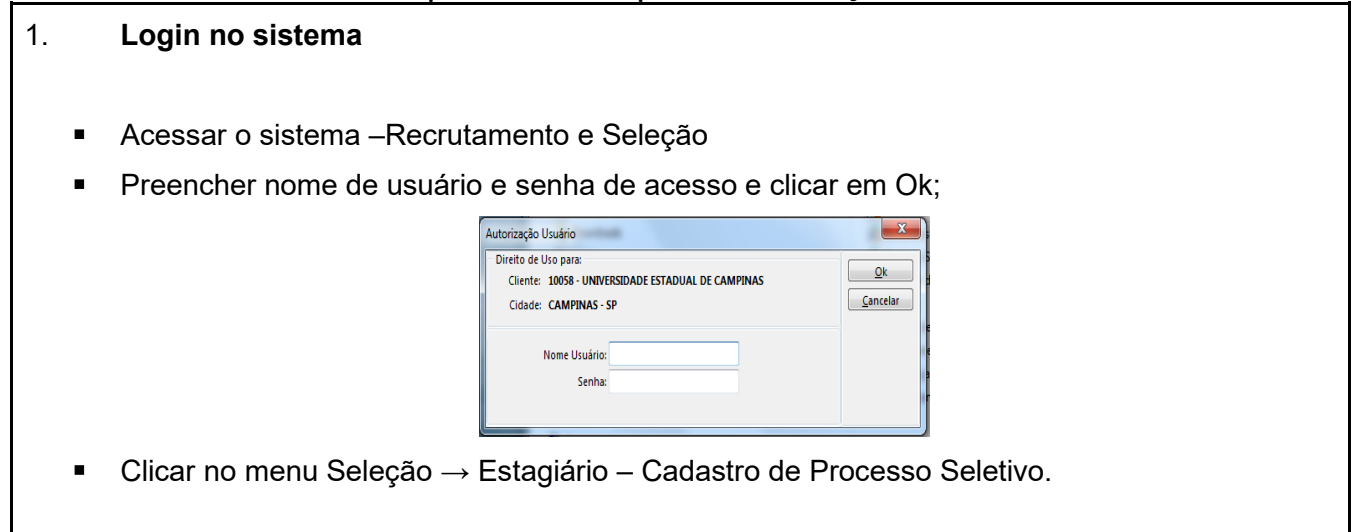

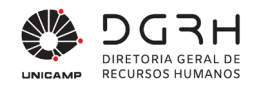

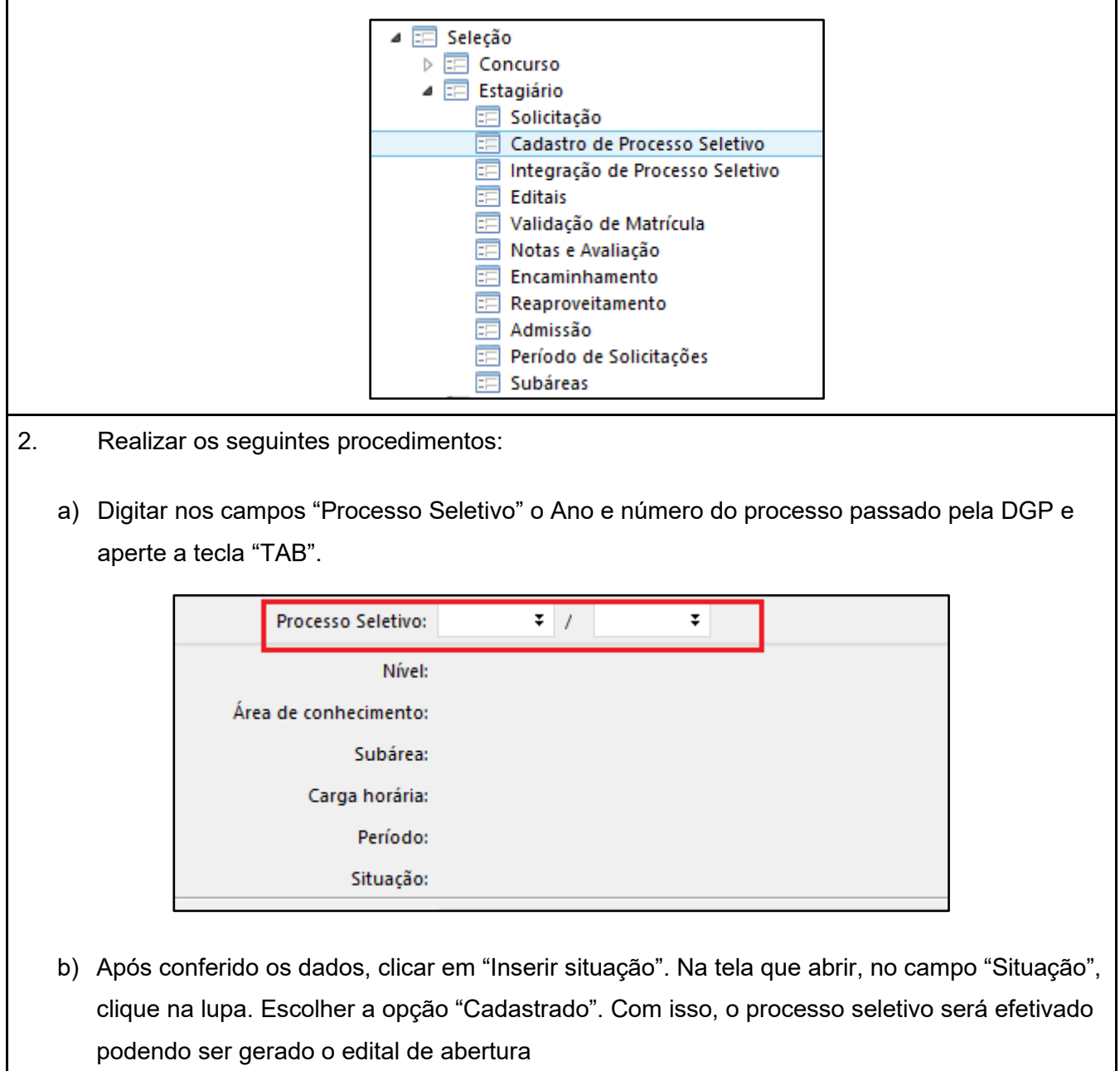

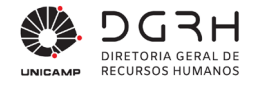

#### <span id="page-28-0"></span>**2.5. Geração de Editais**

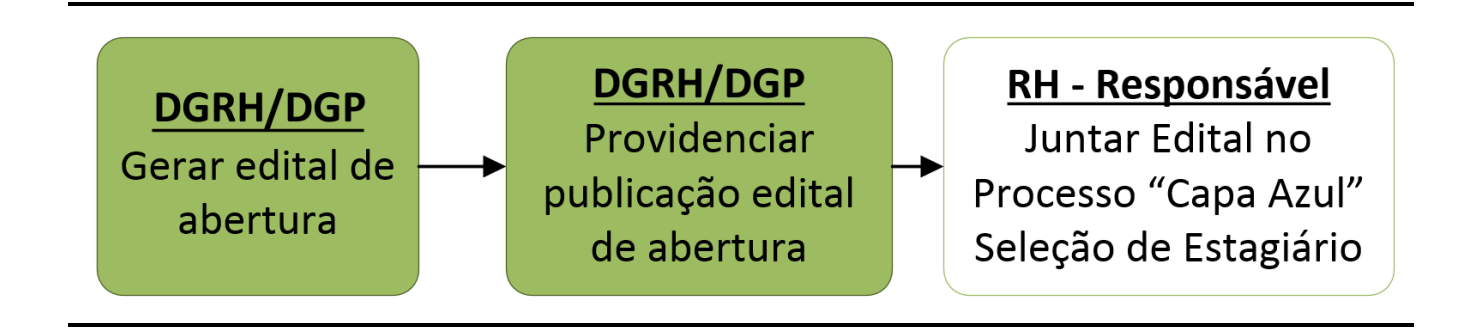

A DGP poderá gerar os seguintes editais que estarão em:

#### <span id="page-28-1"></span>**Tabela 9 – Tela de cadastro dos editais**

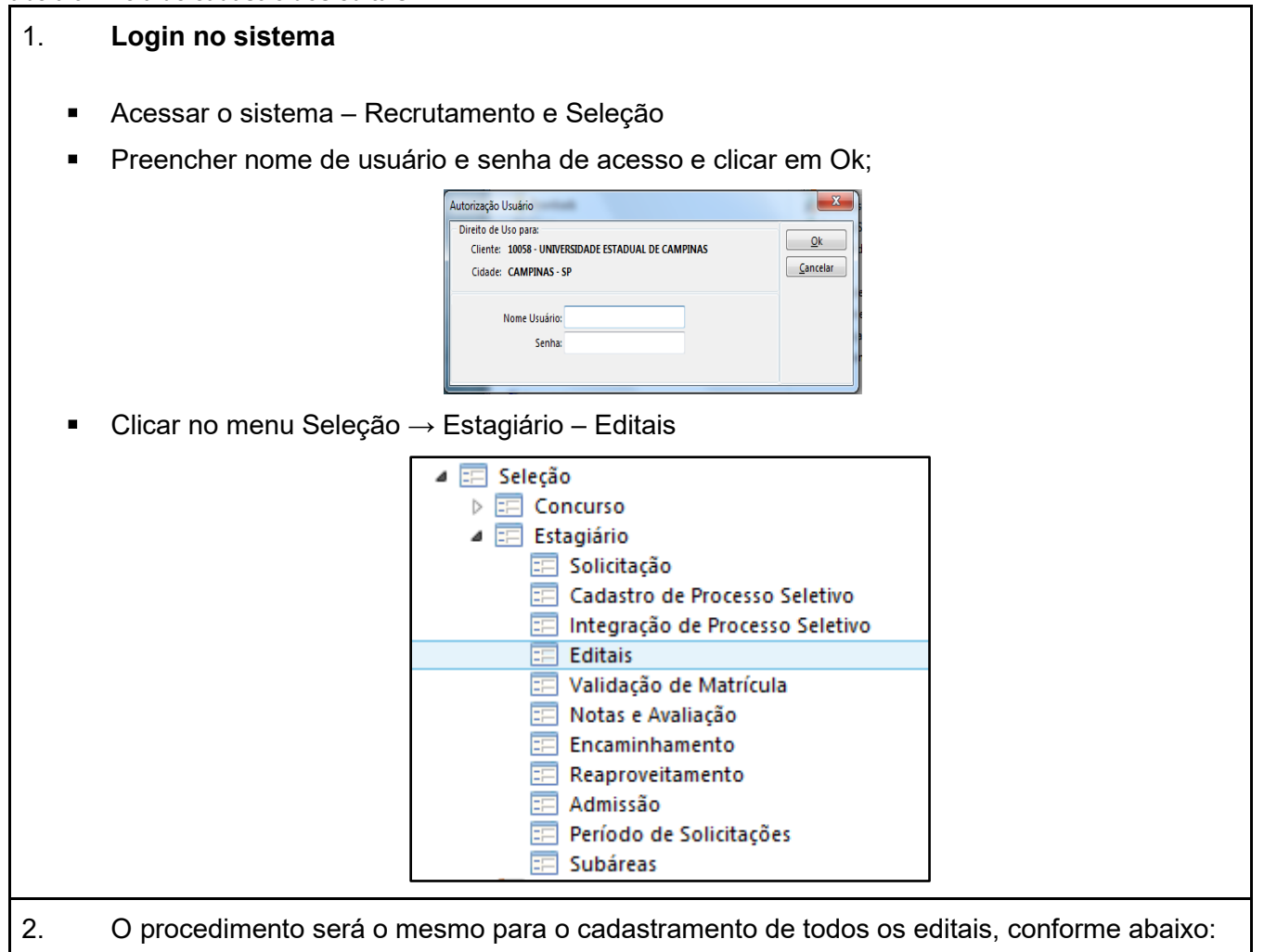

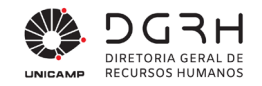

 $\sqrt{ }$ 

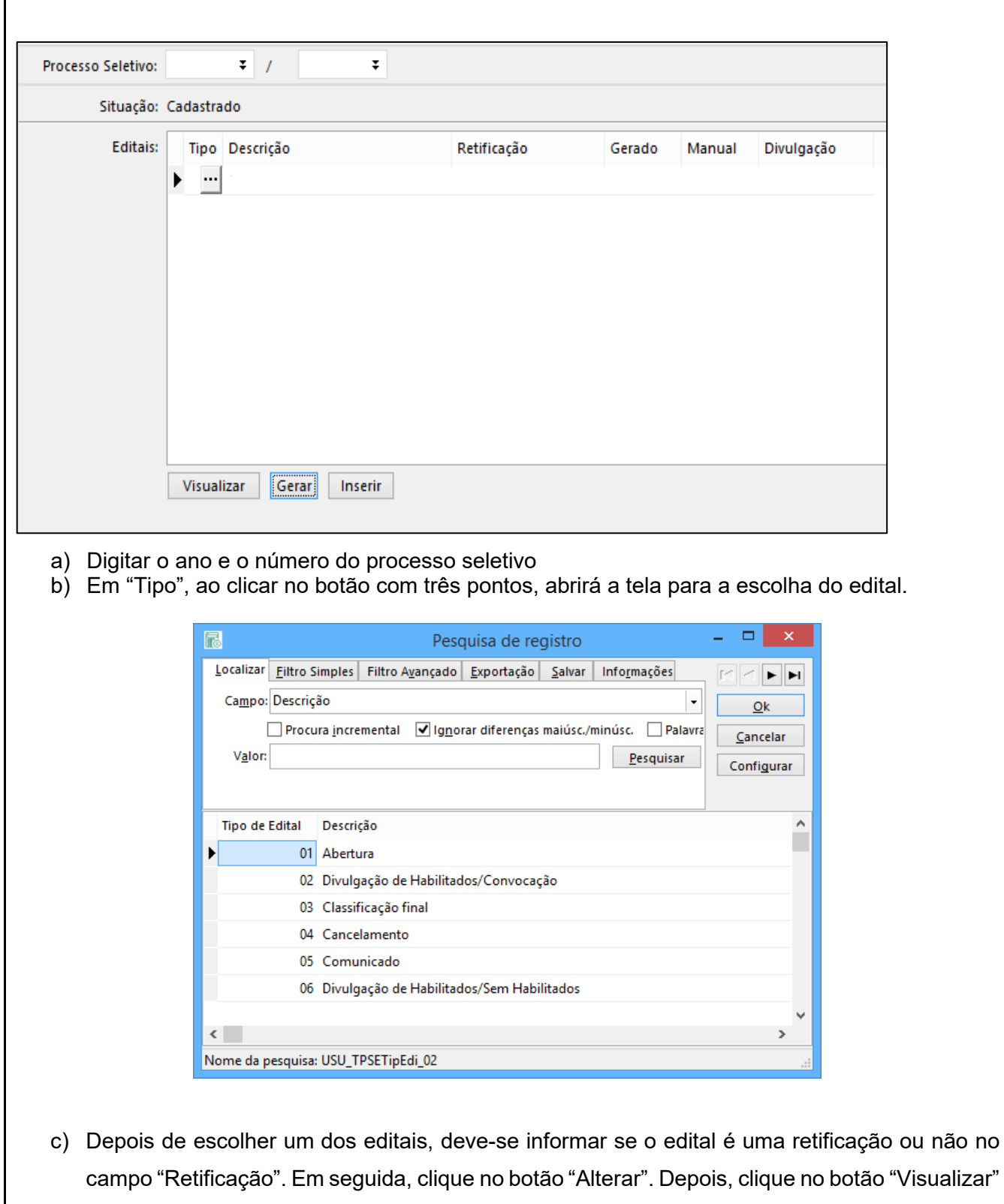

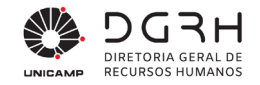

para analisá-lo previamente. Feito isso, insira a data de divulgação, clique em "Alterar" e em seguida no botão "Gerar".

d) No caso de edital do tipo Divulgação de Habilitados/Convocação, a seguinte tela abrirá ao clicar nos botões "Visualizar" e "Gerar":

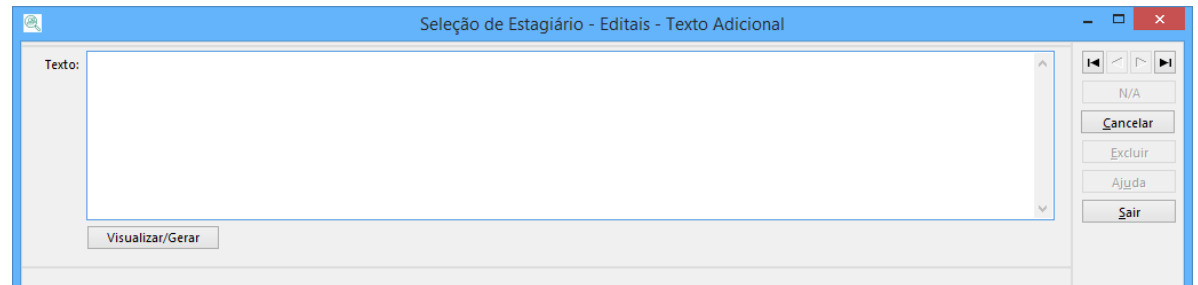

Nesta tela é possível inserir um texto que será acrescentado no final do edital, antes da informação de cidade e data. Após digitar o texto, basta clicar em "Visualizar/Gerar". Caso o texto não seja necessário, é só clicar em "Sair".

e) No caso do edital ser marcado como retificação, a seguinte tela abrirá ao clicar nos botões "Visualizar" e "Gerar":

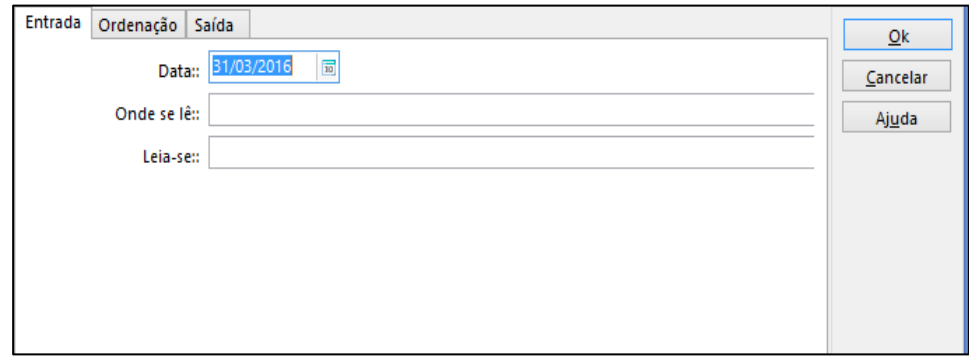

Faça as devidas correções e clique em "OK". Lembrando que a data será a que aparecerá no edital de retificação. Feito isso, coloque a data de divulgação e clique em "Alterar" e, depois, em "Gerar" para que a retificação seja publicada no site.

f) Existe a possibilidade de inserção de um edital customizado, caso seja necessário. Para isso, escolha um tipo de edital e clique em "Alterar". Coloque a data de divulgação do edital e clique em "Alterar". Selecione a linha inserida e clique no botão "Inserir". Escolha um arquivo do tipo "pdf" e clique em "Associar". Depois clique em "Sair".

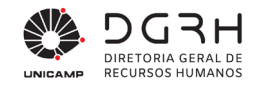

O edital de Abertura deve ser feito após o cadastro do processo seletivo ser efetivado pela DGP. Já o edital de cancelamento poderá ser feito a qualquer momento. Lembrando que esse edital tornará o processo seletivo inabilitado, não podendo mais registrar nenhuma ação. O tipo Comunicado pode ser utilizado a qualquer momento, mas exige a inserção manual de edital customizado, pois não há um modelo que o gere automaticamente.

### <span id="page-31-0"></span>**2.6. Providenciar Provas - Gerar Edital de Convocação**

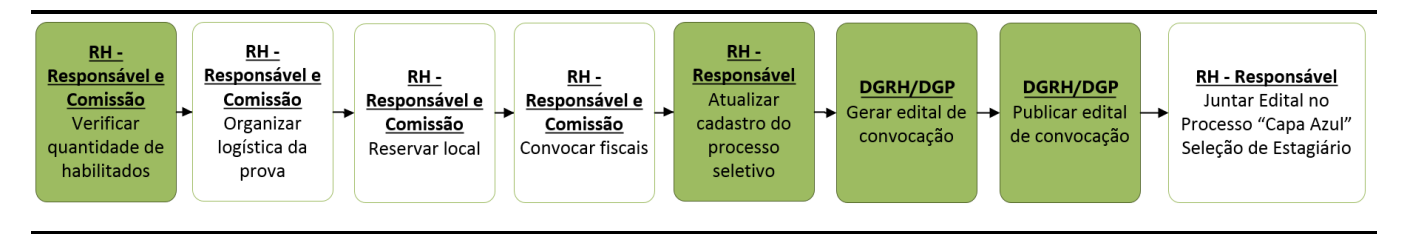

Com o término das inscrições dos candidatos no processo seletivo, a unidade responsável

deve finalizar o cadastro do processo seletivo para a geração do edital de convocação para as provas.

**Tabela 10 – Procedimento de finalização do preenchimento do cadastro do processo seletivo**

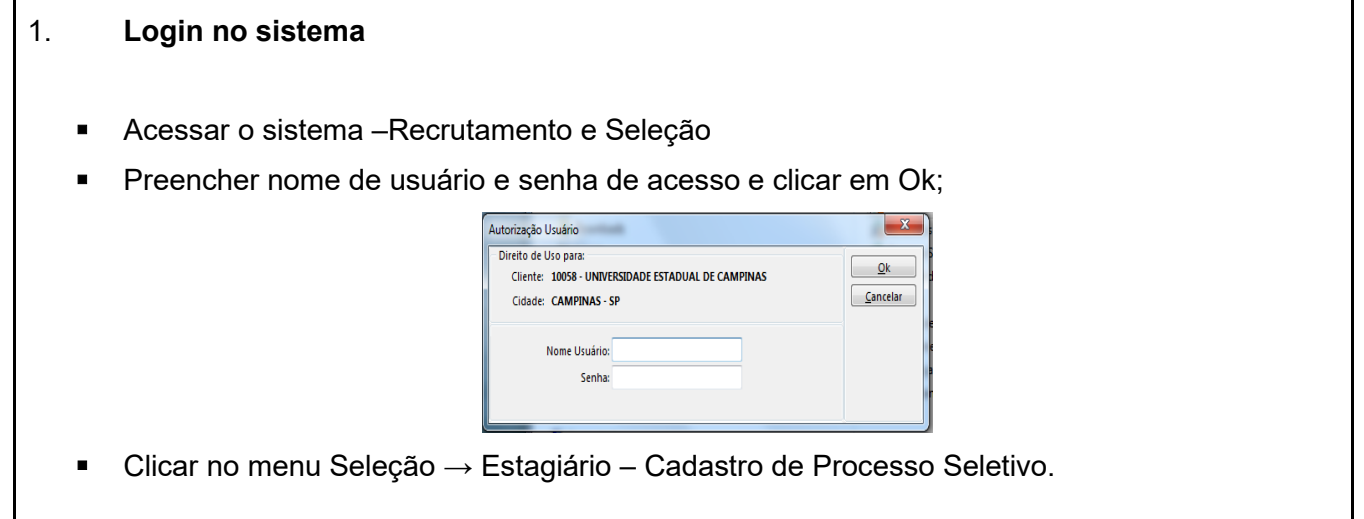

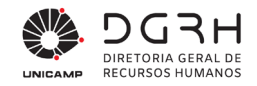

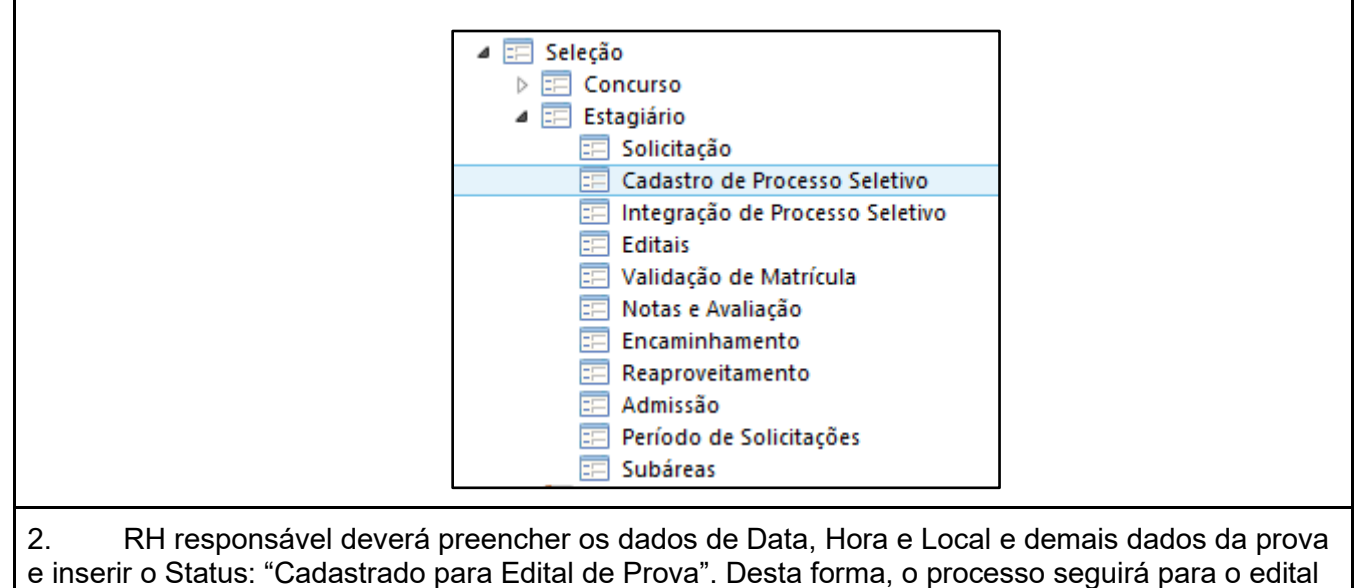

de convocação para a prova.

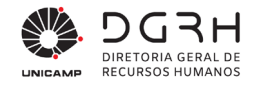

#### <span id="page-33-0"></span>**2.7. Realizar Provas – Edital de Classificação Final**

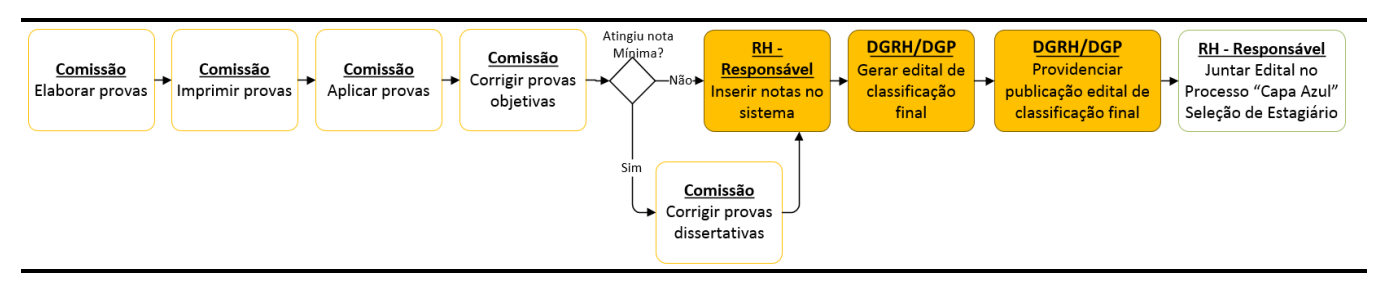

O edital de classificação final é feito após o lançamento das notas. Os procedimentos referentes a esse edital estão descritos na [Tabela 9.](#page-28-1)

#### **Tabela 11 – Procedimento de inserção de notas**

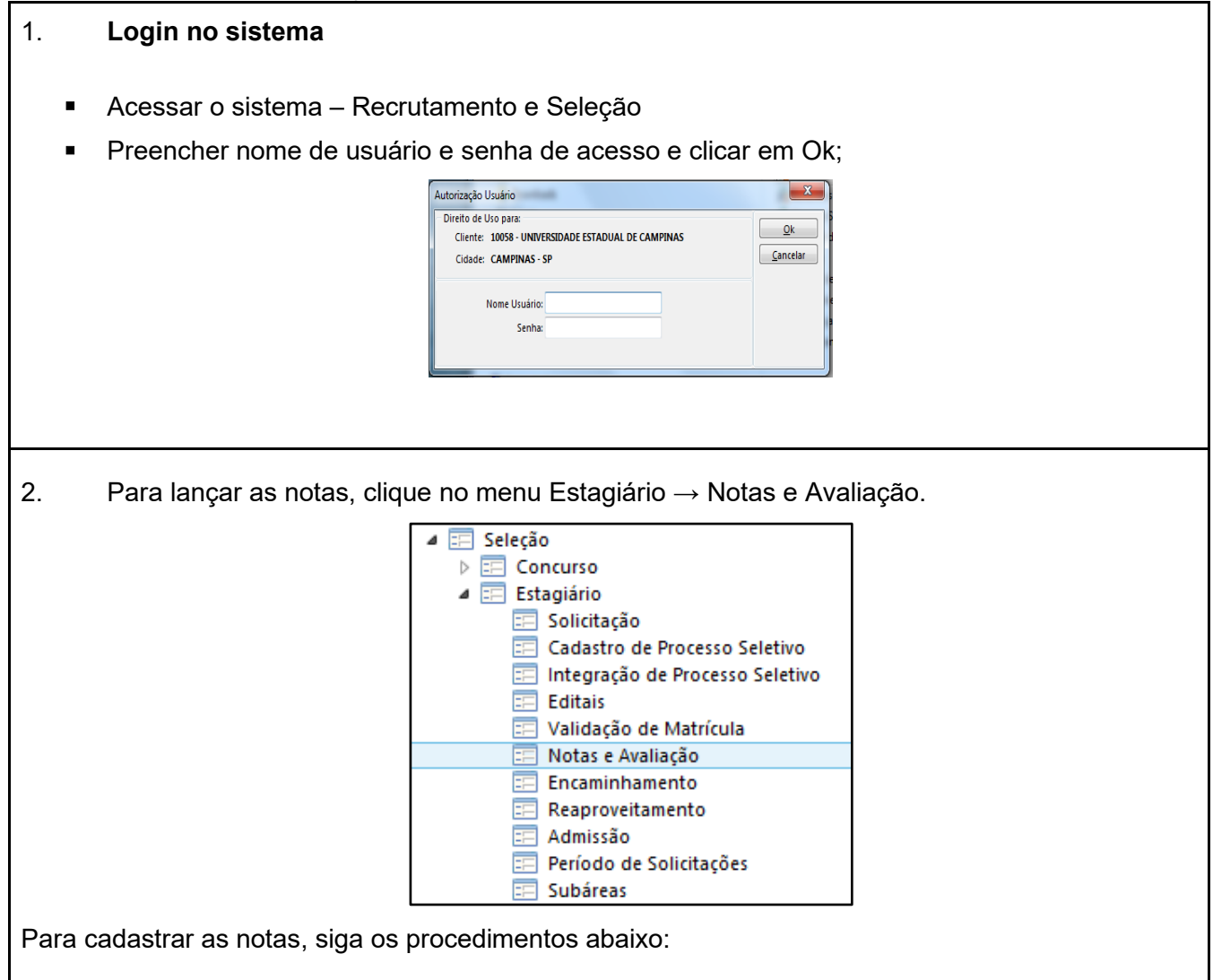

- a) Digite o ano e o número do processo seletivo e a etapa desejada, sendo etapa 1 prova objetiva (eliminatório) e etapa 2 - prova dissertativa (eliminatória). b) Para exibir os candidatos convocados para a prova, clique em "Baixar candidatos", tanto na etapa 1 quanto na etapa 2. Cuidado ao clicar nesse botão. Caso as notas dos candidatos tenham sido lançadas, ao clicá-lo, o lançamento será perdido. Dessa forma, as notas terão que ser lançadas novamente.
- c) Digite a nota de todos os candidatos e clique em "Alterar".
- d) Caso o candidato faltou na prova, ir na coluna "Motivo" na linha do candidato, clique no botão "três pontos" e escolha a opção "Ausente". Clique no botão "Alterar".
- e) Na etapa 2, ao clicar no botão "Baixar candidatos", serão listados apenas os candidatos que tiveram notas maior ou igual a 6. A nota final será a média aritmética simples da prova objetiva e da prova dissertativa.
- f) Antes de clicar no botão "Finalizar Avaliação", confira o lançamento das notas clicando no botão "Rel. Classificação Final", que terá os critérios de desempates de acordo com o edital de abertura.

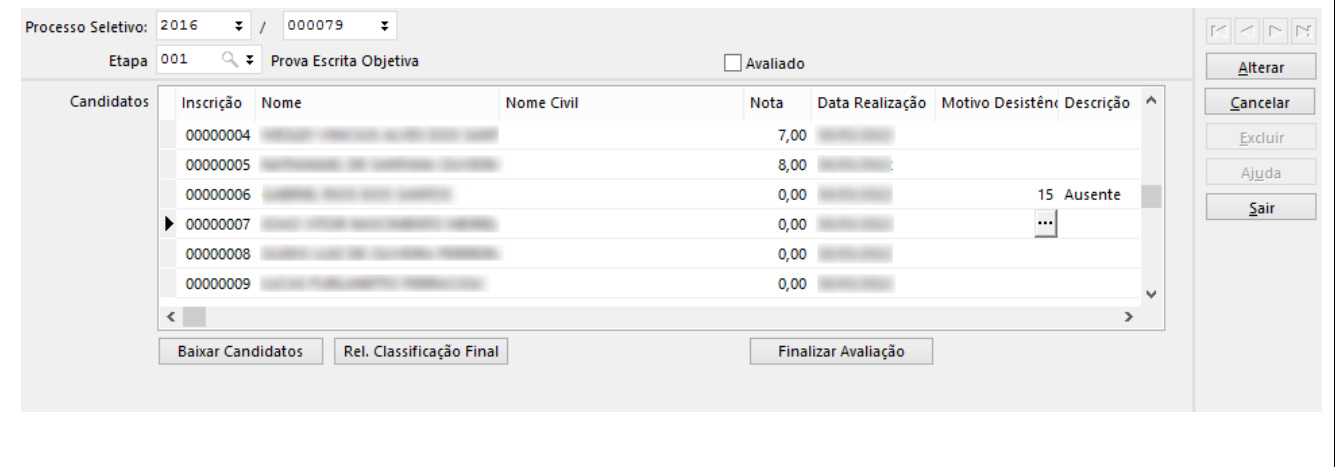

g) Após o cadastro de todas as notas para as duas etapas e o relatório conferido, clique em "Finalizar Avaliação" para efetivar a classificação dos candidatos, atentando-se para a mensagem abaixo que é exibida logo em seguida:

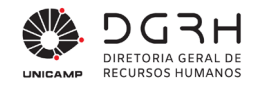

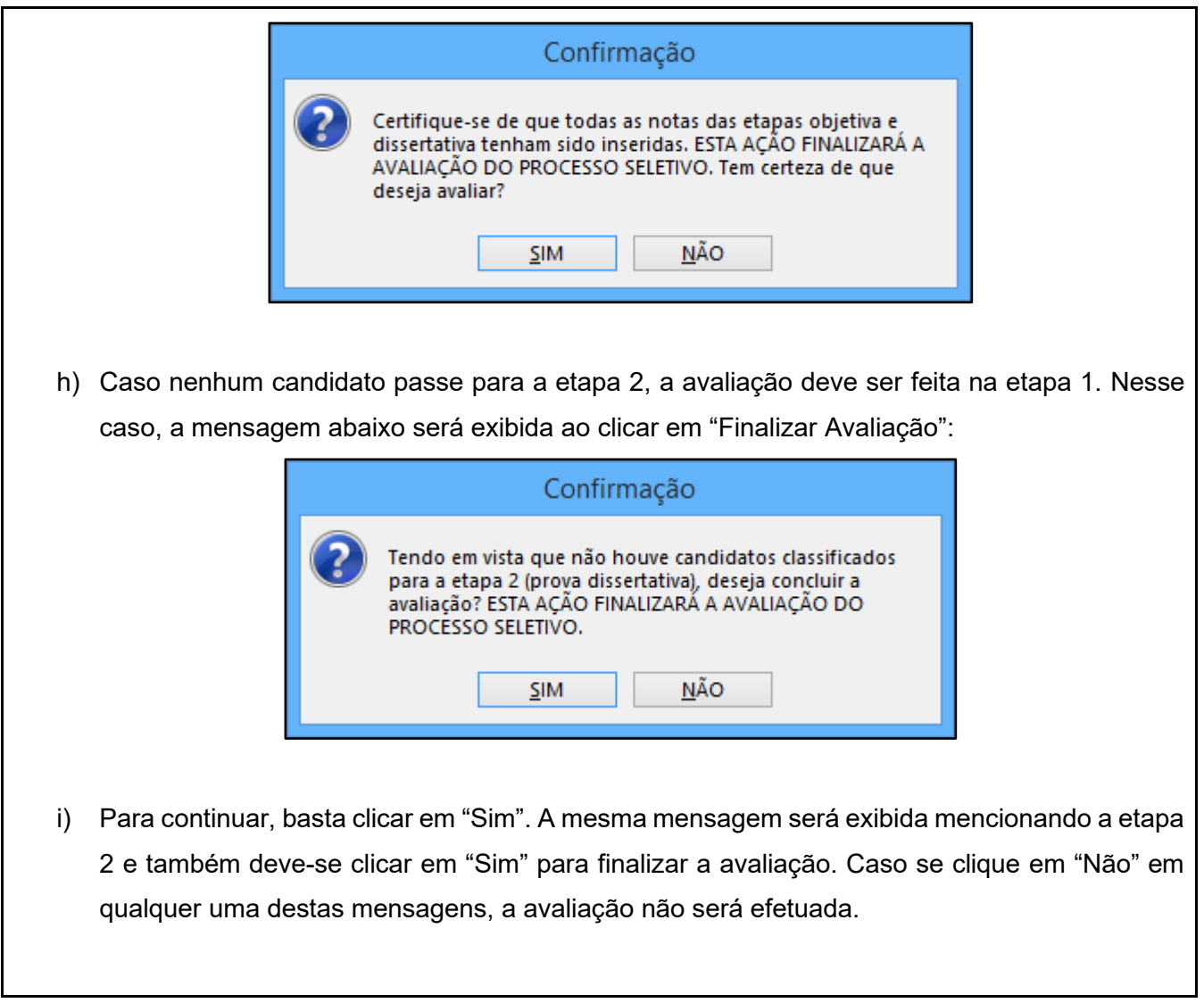

#### <span id="page-35-0"></span>**2.8. Encaminhamento**

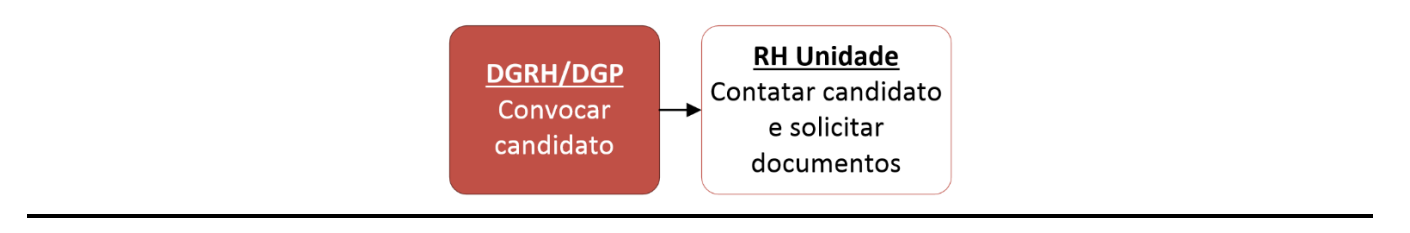

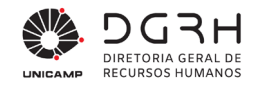

#### **Tabela 12 – Procedimento de encaminhamento**

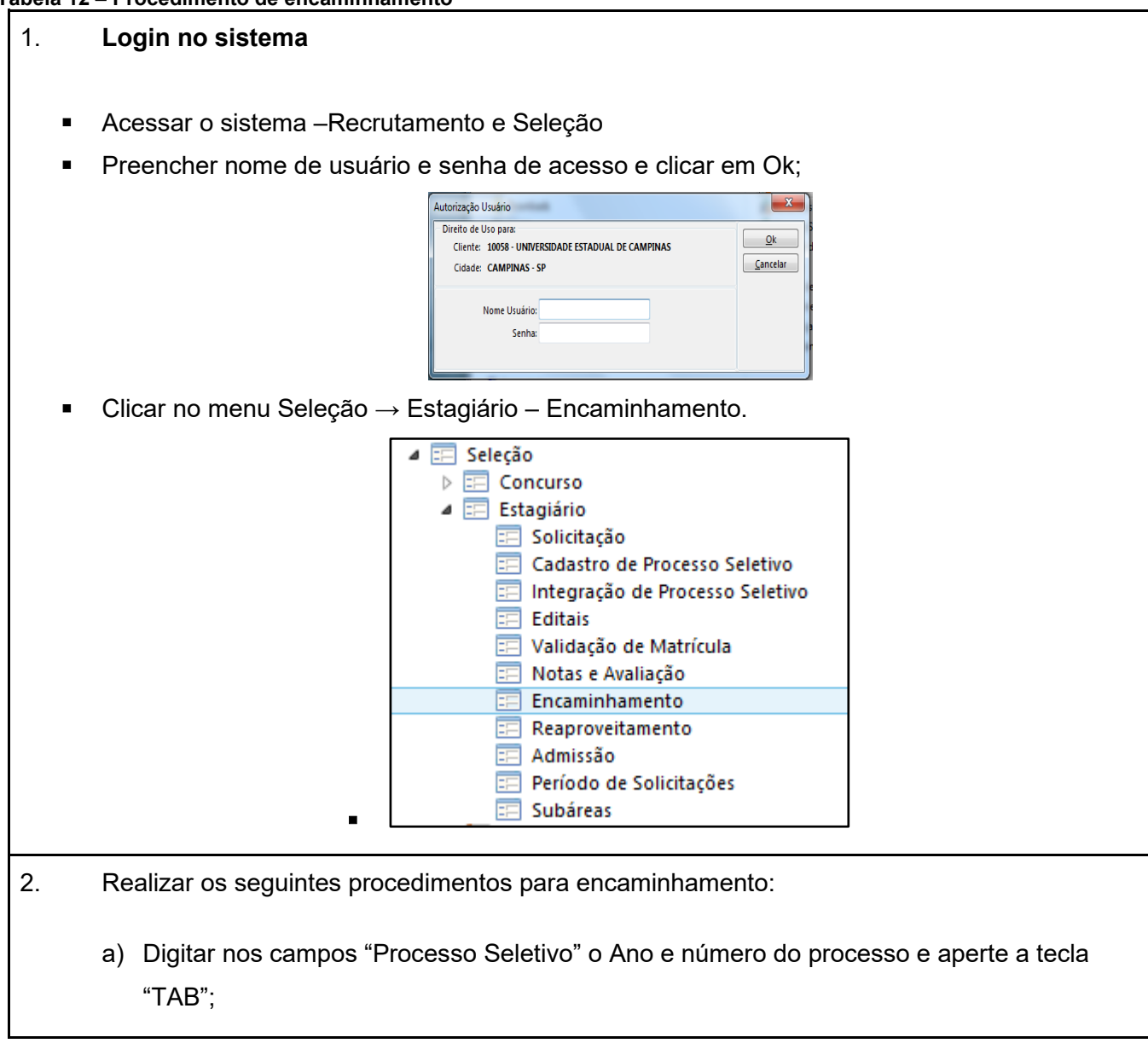

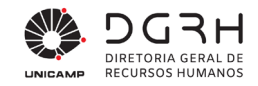

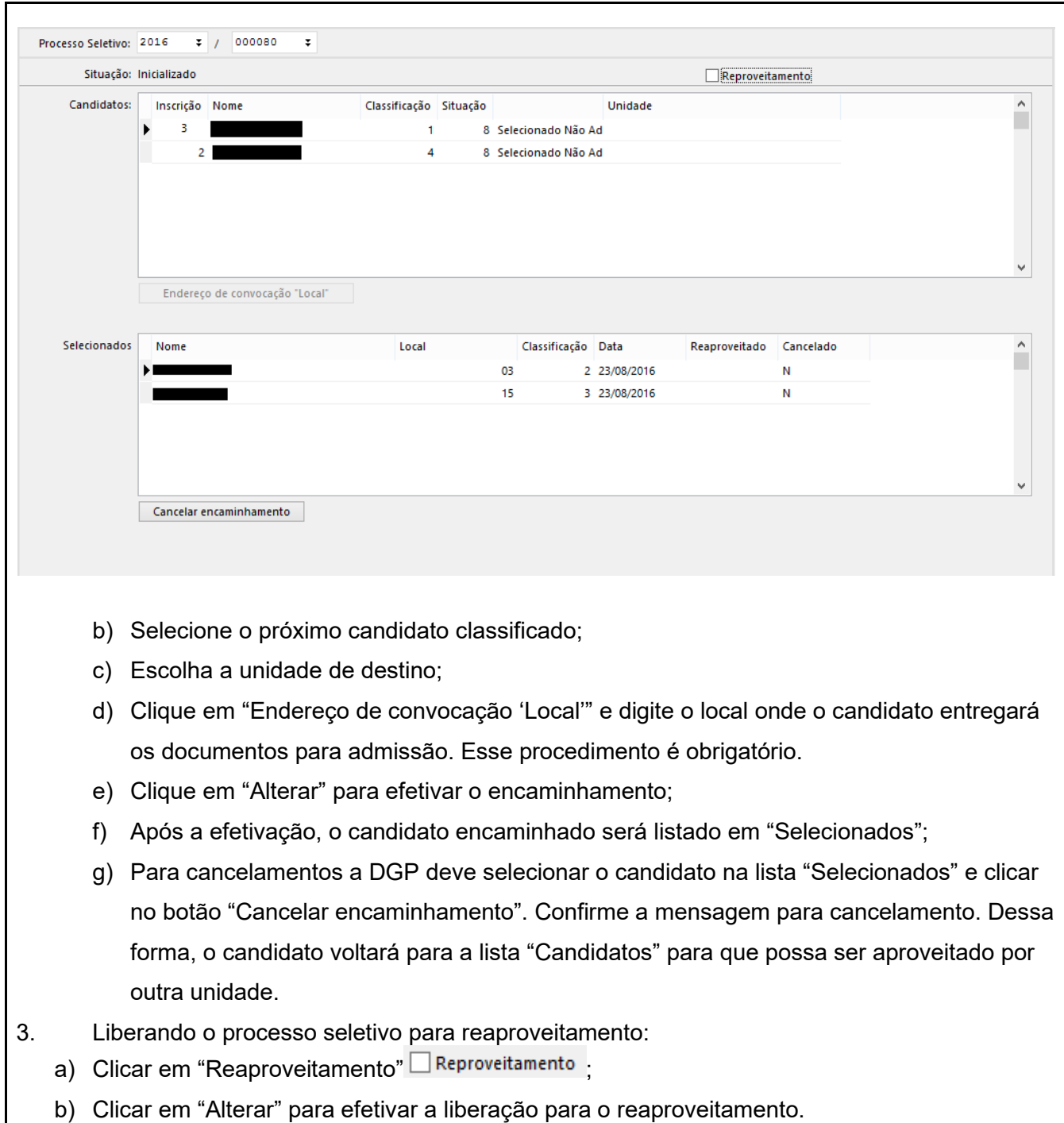

![](_page_38_Picture_0.jpeg)

#### <span id="page-38-0"></span>**2.9. Reaproveitamento**

![](_page_38_Figure_4.jpeg)

O reaproveitamento poderá ser solicitado caso exista algum edital habilitado para o mesmo com os requisitos desejados pela unidade. A DGP divulgará os períodos de abertura do reaproveitamento para que as unidades solicitem os candidatos. Nessa etapa, a unidade solicitará apenas um candidato. Caso precise de mais, na tela de reaproveitamento, a unidade poderá colocar a quantidade de vagas desejada. Quando a primeira etapa for fechada, as unidades não poderão alterar a quantidade. Nesse período, a DGP encaminhará os candidatos para as unidades que solicitaram. Caso o processo tenha candidatos disponíveis, a DGP fará uma nova abertura do reaproveitamento, podendo a unidade solicitar e informar a quantidade de vagas além da solicitada.

#### **Tabela 13 – Solicitação de reaproveitamento de processo seletivo**

#### 1. **Login no sistema**

- Acessar o sistema –Recrutamento e Seleção
- Preencher nome de usuário e senha de acesso e clicar em Ok;

![](_page_38_Picture_132.jpeg)

Clicar no menu Seleção → Estagiário – Reaproveitamento.

![](_page_38_Figure_12.jpeg)

Universidade Estadual de Campinas Diretoria Geral de Recursos Humanos www.dgrh.unicamp.br

Rua da Reitoria nº 191 - Cidade Universitária Campinas/SP - CEP 13083-872 (19) 3521-5181 | dgrh.dinf@unicamp.br

![](_page_39_Picture_0.jpeg)

![](_page_39_Picture_103.jpeg)

![](_page_40_Picture_0.jpeg)

<span id="page-40-0"></span>![](_page_40_Picture_84.jpeg)

![](_page_41_Picture_0.jpeg)

Aparecerão as seguintes opções: "Desistência" e "Outras". A "Desistência" será escolhida caso o candidato desista da vaga e este não voltará para a listagem de candidatos; "Outras" será escolhida em outras situações e o candidato voltará para a lista.

# <span id="page-41-0"></span>**2.10.Providências de admissão**

![](_page_41_Figure_4.jpeg)

Ao receber os documentos do candidato, o RH deve complementar os dados necessários para a admissão conforme procedimentos descritos na tabela.

#### **Tabela 14 – Procedimento para inserção dos dados necessários para a admissão**

![](_page_41_Picture_113.jpeg)

![](_page_42_Picture_0.jpeg)

![](_page_42_Picture_80.jpeg)

![](_page_43_Picture_0.jpeg)

![](_page_43_Picture_89.jpeg)

compromisso" é obrigatório, exceto a grid "Atividade Posto". Após essa etapa, clique no botão "Alterar". Para as unidades, o botão "Gerar Termo de Compromisso" ficará desabilitado.

Antes do encaminhamento para a DGP, o RH deverá complementar dados para admissão conforme procedimentos abaixo:

#### **Tabela 15 – Procedimento para complementar os dados da admissão**

1. Para atualizar os dados pessoais, clique no botão "Ficha de Candidato".

Rua da Reitoria nº 191 - Cidade Universitária

Campinas/SP - CEP 13083-872 (19) 3521-5181 | dgrh.dinf@unicamp.br

![](_page_44_Picture_0.jpeg)

![](_page_44_Picture_65.jpeg)

45

![](_page_45_Picture_0.jpeg)

![](_page_45_Picture_101.jpeg)

- d) No campo código do dependente, digite 1 para o primeiro registro, e seguir sequencialmente.
- e) Em seguida, complemente os dados cadastrais do familiar.
- f) Ao término do cadastro, clique em Alterar e em seguida, clique na aba Cursos

![](_page_45_Picture_102.jpeg)

- g) No campo sequência, digite 1 para o primeiro registro, e assim sucessivamente. (Cada numeração de sequência "puxará" a respectiva informação de escolaridade que o candidato preencheu na "área do candidato" na web)
- h) Selecione o nível do curso

![](_page_46_Picture_0.jpeg)

 $\overline{\phantom{a}}$ 

![](_page_46_Picture_127.jpeg)

![](_page_47_Picture_0.jpeg)

 $\mathbf{r}$ 

![](_page_47_Picture_85.jpeg)

![](_page_48_Picture_0.jpeg)

f) Os dados do arquivo passarão a constar na grade de documentos. Para visualizar um deles, basta selecioná-lo e clicar em "Visualizar" ou "Visualizar no Chrome".

4. Após preenchidos os campos obrigatórios, ir ao "Histórico de situação" e clicar no botão "Inserir situação". Na tela que abrir, no campo "Situação", clicar na lupa. Escolher a opção "Em Análise DGRH", informar alguma observação se achar necessário e clicar em "Inserir".

A unidade deverá encaminhar para a DGRH/DGP que irá analisar, gerar o termo de compromisso e providenciar a assinatura da Coordenadoria.

A seguir são descritos os procedimentos para registrar e efetivar a eliminação/desistência de candidato durante o processo de admissão quando ocorrer.

![](_page_48_Figure_6.jpeg)

#### **Tabela 16 – Procedimento para efetuar desistência/eliminação de candidato durante a admissão**

1. Quando a unidade identificar que o (a) candidato(a) deverá ser eliminado(a) ou que o(a) mesmo(a) solicitou desistência do processo seletivo, ela deve registrar isso no sistema. Para tanto, a admissão deve estar nas situações Em elaboração RH Unidade ou Em alteração RH Unidade. A unidade deve acessar a aba Documentos e inserir um ou mais documentos que comprovem a desistência/eliminação.

49

2. Depois de inseridos o(s) documento(s), acesse a aba Desistência/Eliminação.

![](_page_49_Picture_0.jpeg)

![](_page_49_Picture_99.jpeg)

Universidade Estadual de Campinas Diretoria Geral de Recursos Humanos www.dgrh.unicamp.br

Rua da Reitoria nº 191 - Cidade Universitária Campinas/SP - CEP 13083-872 (19) 3521-5181 | dgrh.dinf@unicamp.br

![](_page_50_Picture_0.jpeg)

- i. Se ele estiver aberto para reaproveitamento, e houver candidatos disponíveis no mesmo edital, será aberta a tela de reaproveitamento. Caso não haja candidatos, o sistema perguntará se a unidade deseja convocar de outro edital. Em caso positivo, será aberta a tela que permite escolher outro edital (vide item [b\).](#page-50-0)
- ii. Se ele não estiver aberto para reaproveitamento, e houver candidatos disponíveis no mesmo edital, será aberta a tela de solicitação de vagas excedentes, já mencionada no item 2.9.2[.h\).](#page-40-0) Caso não haja candidatos, será exibida uma mensagem informando da situação.
- <span id="page-50-0"></span>b) **De outro**: será aberta uma tela para informar os dados do outro edital cujos candidato deseja solicitar:

![](_page_50_Picture_163.jpeg)

![](_page_51_Picture_0.jpeg)

![](_page_51_Picture_230.jpeg)

d) Automaticamente o fluxo de admissão entrará na situação "Cancelado" e tanto a unidade quanto o candidato serão informados via e-mail sobre a eliminação dele do processo.

### 9. **Se o motivo não proceder**:

- a) A DGP insere a situação "Em alteração RH Unidade" no fluxo, descrevendo no campo "Observação" o motivo do indeferimento do pedido de eliminação/desistência.
- b) A unidade é notificada por e-mail e deve verificar se deve anexar mais documentos que comprovem a desistência ou prosseguir com o processo de admissão de estágio do (a) mesmo(a) candidato(a.).
- c) Se apenas forem adicionados mais arquivos para comprovação, a unidade deve inserir a situação "Em análise DGRH" para que a DGP dê prosseguimento na análise da desistência/eliminação. Se a justificativa for alterada, deve-se clicar em "Alterar" e o processo seguirá conforme descrito no passo 4 em diante.

10.

#### **Tabela 17 – Procedimento para a DGP cancelar uma admissão**

- 1. Para cancelar a admissão de um candidato não será exigido nenhum campo obrigatório para a DGP.
- 2. Clique no botão "Inserir Situação" e escolha a opção "Cancelado". Aparecerão duas opções: "Desistência", para o caso do candidato ter desistido da vaga e, dessa maneira, ele não voltará para a lista de classificados; "Outras" no qual o candidato voltará para a lista de classificados podendo ser encaminhado/reaproveitado por outra unidade.

#### <span id="page-51-0"></span>**2.10.1. Eliminação de Candidato Por Motivo de Inércia no Processo De Admissão**

A partir da data de atualização desse manual, os candidatos que não tiverem movimentação em quaisquer status no fluxo, exceto "Admitido" ou "Cancelado", serão eliminados automaticamente do Processo Seletivo de Estágio que estiverem participando, devido ao motivo de inércia no andamento do respectivo processo.

As Unidades deverão se atentar e efetuar o respectivo controle quanto a esse prazo por meio do Relatório 212, presente em Menu → Seleção → Listar.

![](_page_52_Picture_0.jpeg)

#### <span id="page-52-0"></span>**2.11.Efetivar admissão**

![](_page_52_Figure_4.jpeg)

Ao receber o processo da Unidade, a DGRH irá providenciar a efetivação da admissão conforme tabela:

```
Tabela 18 – Procedimento para efetivação da admissão
```
- 1. **Login no sistema**
	- Acessar o sistema Recrutamento e Seleção
	- Preencher nome de usuário e senha de acesso e clicar em Ok;

![](_page_52_Picture_108.jpeg)

Clicar no menu Estagiário → Admissão

![](_page_53_Picture_0.jpeg)

![](_page_53_Figure_2.jpeg)

![](_page_54_Picture_0.jpeg)

![](_page_54_Picture_139.jpeg)

# <span id="page-54-0"></span>**3. Relatórios**

A seguir serão mostrados os relatórios presentes no sistema.

#### <span id="page-54-1"></span>**3.1. Relatório 102 – Relatório de início / prorrogação de estágio**

Este relatório se encontra no módulo "Administração de Pessoal" em Colaboradores > Documentos > Prazos Contratos e é usado pela DGP para mantê-lo no processo de capa azul.

#### <span id="page-54-2"></span>**3.2. Relatório 110 – Currículo Candidatos**

Relatório que mostra a ficha do candidato preenchida na Web como os dados pessoais, escolaridade, experiência profissional, idiomas, entre outros. Este relatório encontra-se em Candidatos  $\rightarrow$  Listar  $\rightarrow$  Relatório 110.

#### <span id="page-54-3"></span>**3.3. Relatório 174 – Provas por Data/Hora**

Relatório que exibe informações sobre a realização da prova (data, hora, local) dos processos seletivos. Se o resultado for gravado em formato Excel após sua exibição, selecione "S-Sim" no filtro Formato Excel para que o layout fique adequado neste tipo de arquivo. Nesse caso, a exibição na tela não estará legível, mas quando o arquivo for salvo os dados estarão disponibilizados corretamente.

![](_page_55_Picture_0.jpeg)

#### <span id="page-55-0"></span>**3.4. Relatório 178 – Solicitação de vagas excedentes**

Relatório acessado pela DGP e pela unidade para verificar a quantidade de vagas solicitadas pela unidade e a quantidade de vagas a serem atendidas no Reaproveitamento.

#### <span id="page-55-1"></span>**3.5. Relatório 190 – Acompanhamento Solicitações**

Relatório que mostra todas as solicitações abertas pela unidade. As solicitações poderão ser filtradas pela Data Inicial e Data Final da solicitação bem como o nível de formação, área de conhecimento – Médio (caso o nível seja Médio), área de conhecimento – Superior (caso o nível seja Superior), carga horária e semestre. Caso seja necessário exibir cursos das solicitações e exibir os requisitos específicos, basta colocar como "1 – Sim" nesses dois filtros. Se o resultado for gravado em formato Excel após sua exibição, selecione "S-Sim" no filtro Formato Excel para que o layout fique adequado neste tipo de arquivo. Nesse caso, a exibição na tela não estará legível, mas quando o arquivo for salvo os dados estarão disponibilizados corretamente.

#### <span id="page-55-2"></span>**3.6. Relatório 191 – Acompanhamento Processo Seletivo**

Relatório que mostra todos os processos seletivos cadastrados. Ele poderá ser utilizado para visualizar os processos que foram avaliados e que estão em reaproveitamento, pode ser filtrado por ano do processo, número do processo, local (código da unidade), nível de formação, área de conhecimento – Médio (caso o nível seja Médio), área de conhecimento – Superior (caso o nível seja Superior), carga horária, semestre, início das inscrições e fim, início da convocação e fim, início das provas e fim. Caso seja necessário exibir se o processo seletivo está em reaproveitamento bem como exibir cursos do processo, basta colocar como "1 – Sim" esses dois filtros.

#### <span id="page-55-3"></span>**3.7. Relatório 192 – Lista de Presença**

Relatório que mostra os candidatos que participarão do processo seletivo. Os filtros utilizados são ano, número do processo, local e exibir deficiência. Caso deseja exibir a deficiência, a coluna de assinatura será omitida, pois não é necessário mostrar a deficiência do candidato na lista de presença. Apenas servirá para verificação de local adequado previamente.

![](_page_56_Picture_0.jpeg)

![](_page_56_Picture_64.jpeg)

Figura 3 - Filtros de entrada do relatório

Para este relatório é possível ordenar por número de inscrição e por nome. A imagem a seguir demonstra a escolha do filtro e a ordenação escolhida:

![](_page_57_Picture_132.jpeg)

Figura 4 - Na aba "Ordenação" escolher o campo desejado e a ordem

# <span id="page-57-0"></span>**3.8. Relatório 193 – Classificação Final e Encaminhamento**

Listagem que mostra os candidatos classificados por ordem de classificação e a situação deles. Os seguintes filtros estão presentes: ano, número do processo, local (unidade) e tipo (1-Classificados; 2- A Reaproveitar). Na coluna "Situação" a descrição "Marcado para Desistência/Eliminação" indica que o candidato está em processo de desistência/eliminação ainda não efetivado pela DGP.

# <span id="page-57-1"></span>**3.9. Relatório 194 – Status de Processos Seletivos**

Relatório que mostra os processos seletivos por um período selecionado, detalhando-os a unidade responsável do processo, as unidades participantes, entre outras informações. Ele serve para mostrar a quantidade de candidatos inscritos, os comprovantes de matrículas que foram validados e a quantidade dos que foram habilitados. Se o resultado for gravado em formato Excel após sua exibição, selecione "S-Sim" no filtro Formato Excel para que o layout fique adequado neste tipo de arquivo. Nesse caso, a exibição na tela não estará legível, mas quando o arquivo for salvo os dados estarão disponibilizados corretamente.

# <span id="page-57-2"></span>**3.10.Relatório 195 – Classificação Final**

Listagem que mostra os candidatos por ordem de classificação, bem como suas notas no processo e, caso ocorra, o motivo de eliminação do candidato.

![](_page_58_Picture_0.jpeg)

#### <span id="page-58-0"></span>**3.11.Relatório 196 –Resumo dos Concursos Realizados**

Relatório que mostra os processos detalhando os candidatos a serem chamados e se o processo está aberto para reaproveitamento.

#### <span id="page-58-1"></span>**3.12.Relatório 197 – Dados Processo Seletivo – Capa Azul**

Ao preencher o ano e o número do processo seletivo, é mostrado os dados do edital e a lista dos candidatos.

#### <span id="page-58-2"></span>**3.13.Relatório 198 – Solicitação de Estágio – Capa Azul**

Relatório necessário para o processo de capa azul. Para gerá-lo é necessário preencher os filtros preliminares. Um dos filtros é o "Sequencia". Pode acontecer do candidato preencher mais de um curso em seu currículo na Web e, nesse caso, é necessário escolher o curso referente ao estágio.

#### <span id="page-58-3"></span>**3.14. Relatório 199 – Tempo de estágio anterior**

Relatório que mostra os candidatos que estagiaram na Unicamp e o tempo que eles estagiaram.

#### <span id="page-58-4"></span>**3.15.Relatório 203 – Processos Seletivos Avaliados**

Relatório para acompanhar se as unidades já inseriram as notas no sistema.

#### <span id="page-58-5"></span>**3.16.Relatório 212 – Situação de Admissão**

Relatório que lista os candidatos que entraram no processo de admissão informando a situação em que se encontram. A situação "Marcado para Desistência/Eliminação" indica que o candidato está em processo de desistência/eliminação ainda não efetivado pela DGP. Através do filtro "Marcado para Eliminação/Desist." é possível indicar se deve mostrar todos os candidatos independentemente de uma eventual marcação (opção I – Indiferente), se devem ser exibidos apenas os marcados para desistência/eliminação (opção S – Sim), ou apenas os não marcados (opção – Não).

#### <span id="page-58-6"></span>**3.17.Relatório 135 (Candidatos – Listar) – E-mails de Candidatos**

Relatório que lista os e-mails dos candidatos de um processo seletivo e a situação de cada um.

![](_page_59_Picture_0.jpeg)

# <span id="page-59-0"></span>**4. Considerações Finais**

A permissão de acesso a rotina Estagiários deve ser solicitada pelo sistema de OS disponível no Portal DGRH [http://www.dgrh.unicamp.br/sistemas.](http://www.dgrh.unicamp.br/sistemas) A solicitação deve conter a matrícula e nome do servidor e direcionada para autorização da DGP.

O sistema de workflow enviará e-mails de notificação conforme endereços atualizados no Portal DGRH [http://www.dgrh.unicamp.br/gestores-unidades-orgaos-unicamp.](http://www.dgrh.unicamp.br/gestores-unidades-orgaos-unicamp) Se necessário, as alterações de e-mail devem ser solicitadas pelo sistema de OS disponível no Portal DGRH para verificar.

Necessidades de treinamentos técnico, sugestão de melhoria ou falha durante a execução dos procedimentos necessário, devem ser comunicadas para o e-mail dgrh.ca@unicamp.br.